## **Transport Research Laboratory**

Creating the future of transport

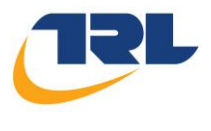

Department<br>for Transport

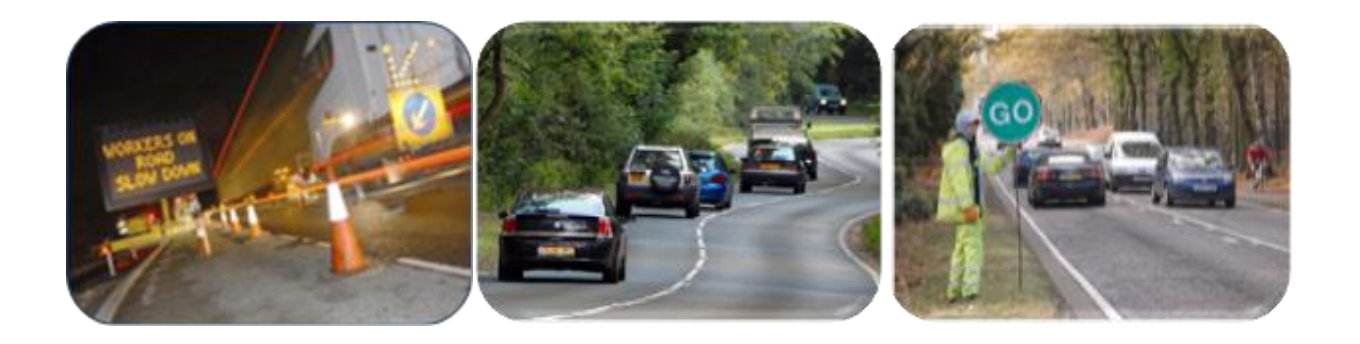

## **CLIENT PROJECT REPORT CPR2136**

**Highways Maintenance Appraisal Tool User Guide**

**T.Buckland**

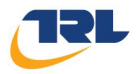

## Disclaimer

This report has been produced by the Transport Research Laboratory under a contract with Department for Transport. Any views expressed in this report are not necessarily those of Department for Transport.

The information contained herein is the property of TRL Limited and does not necessarily reflect the views or policies of the customer for whom this report was prepared. Whilst every effort has been made to ensure that the matter presented in this report is relevant, accurate and up-to-date, TRL Limited cannot accept any liability for any error or omission, or reliance on part or all of the content in another context.

When purchased in hard copy, this publication is printed on paper that is FSC (Forest Stewardship Council) and TCF (Totally Chlorine Free) registered.

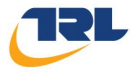

## **Contents**

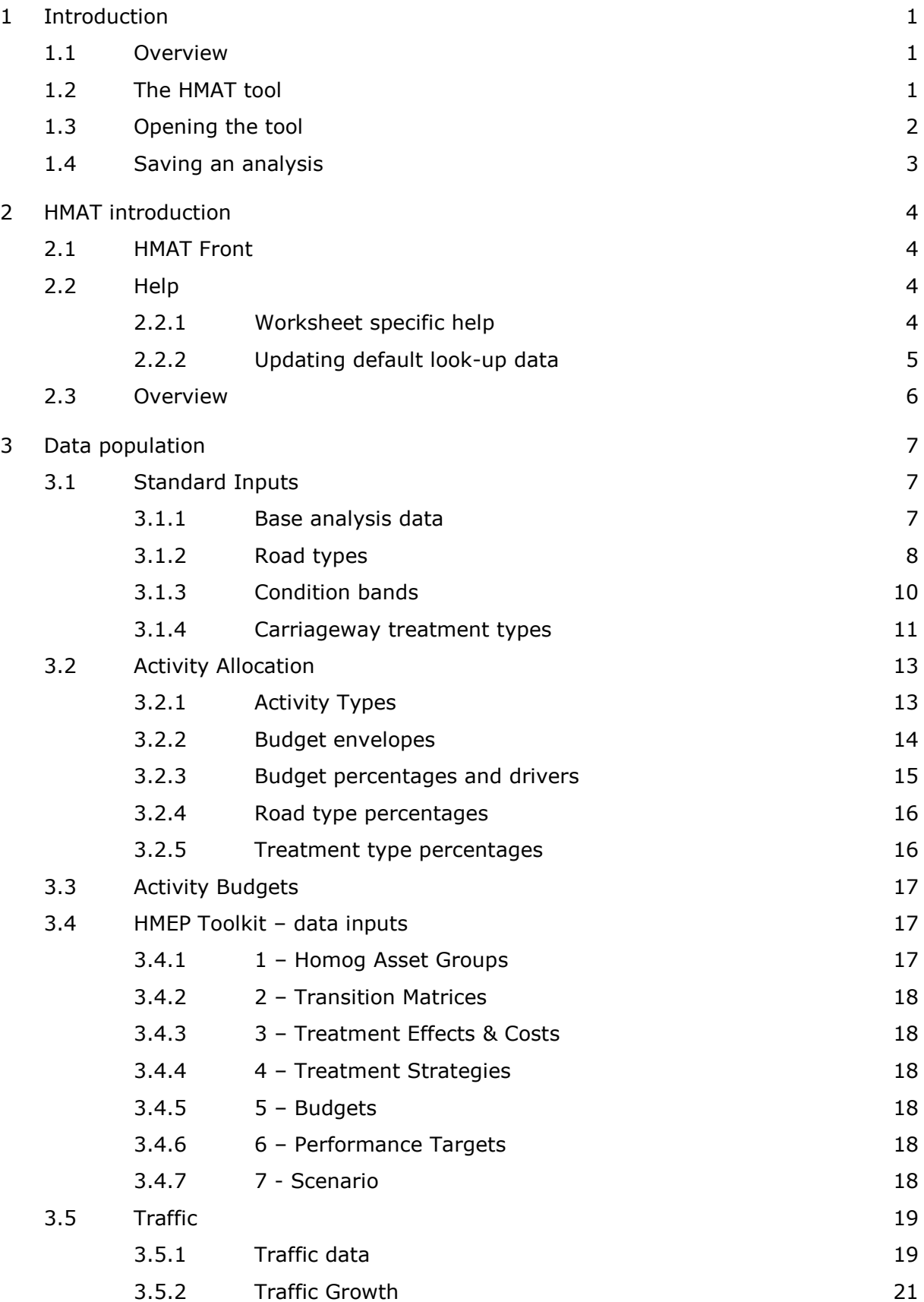

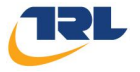

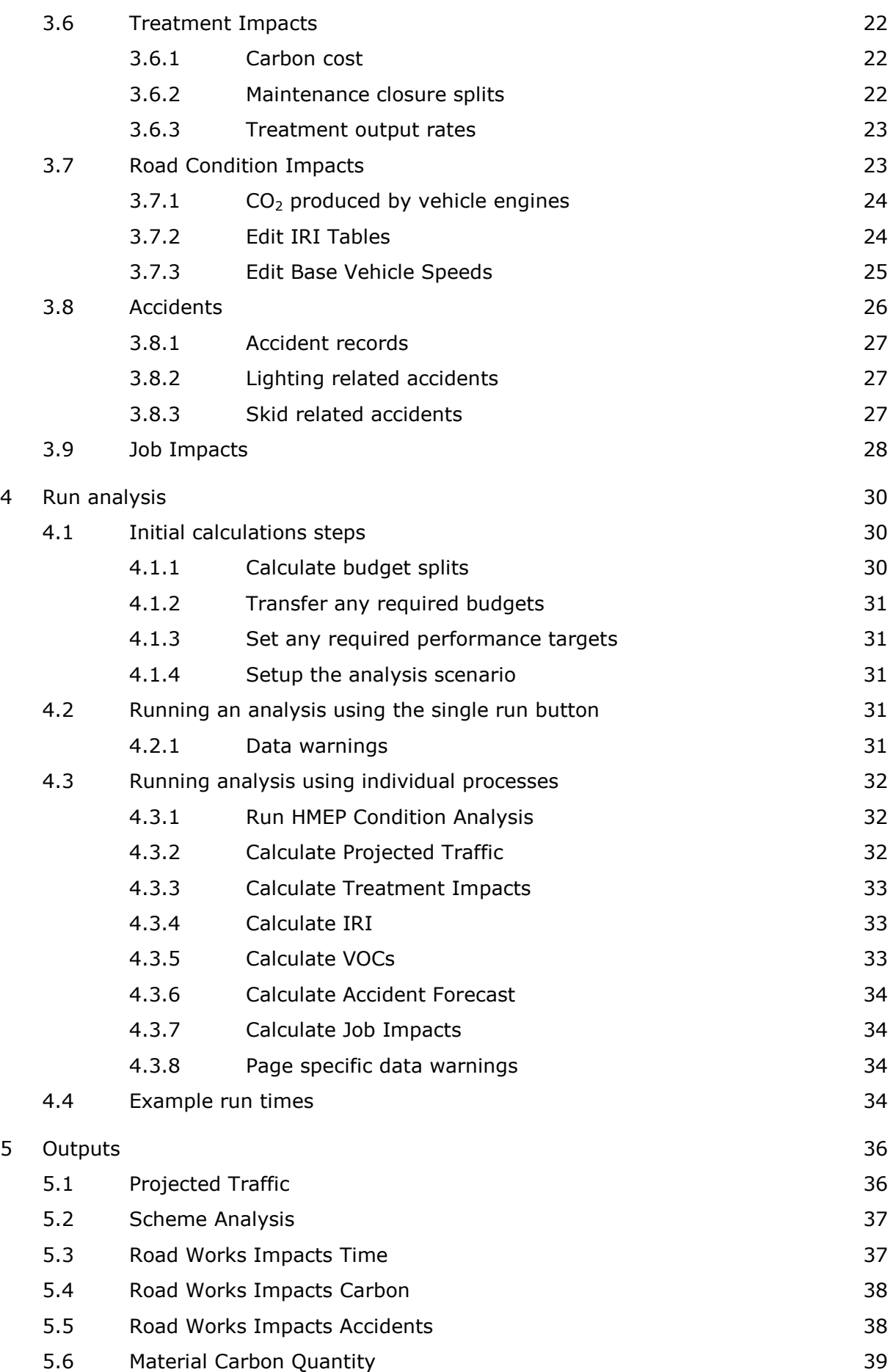

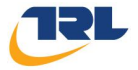

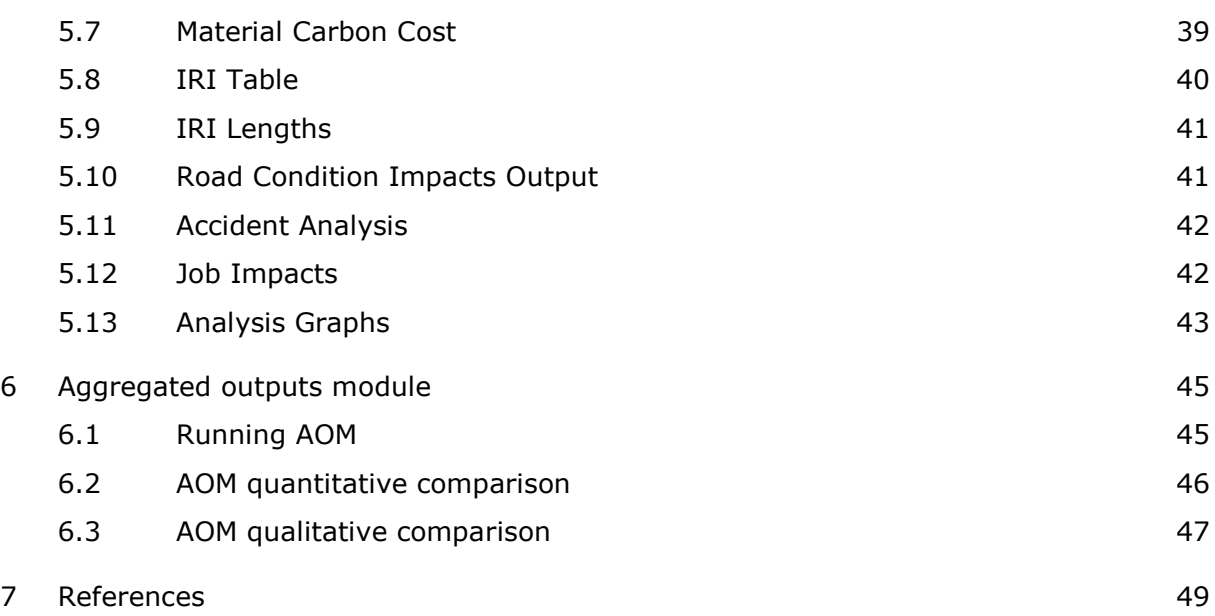

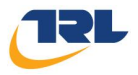

# **List of figures**

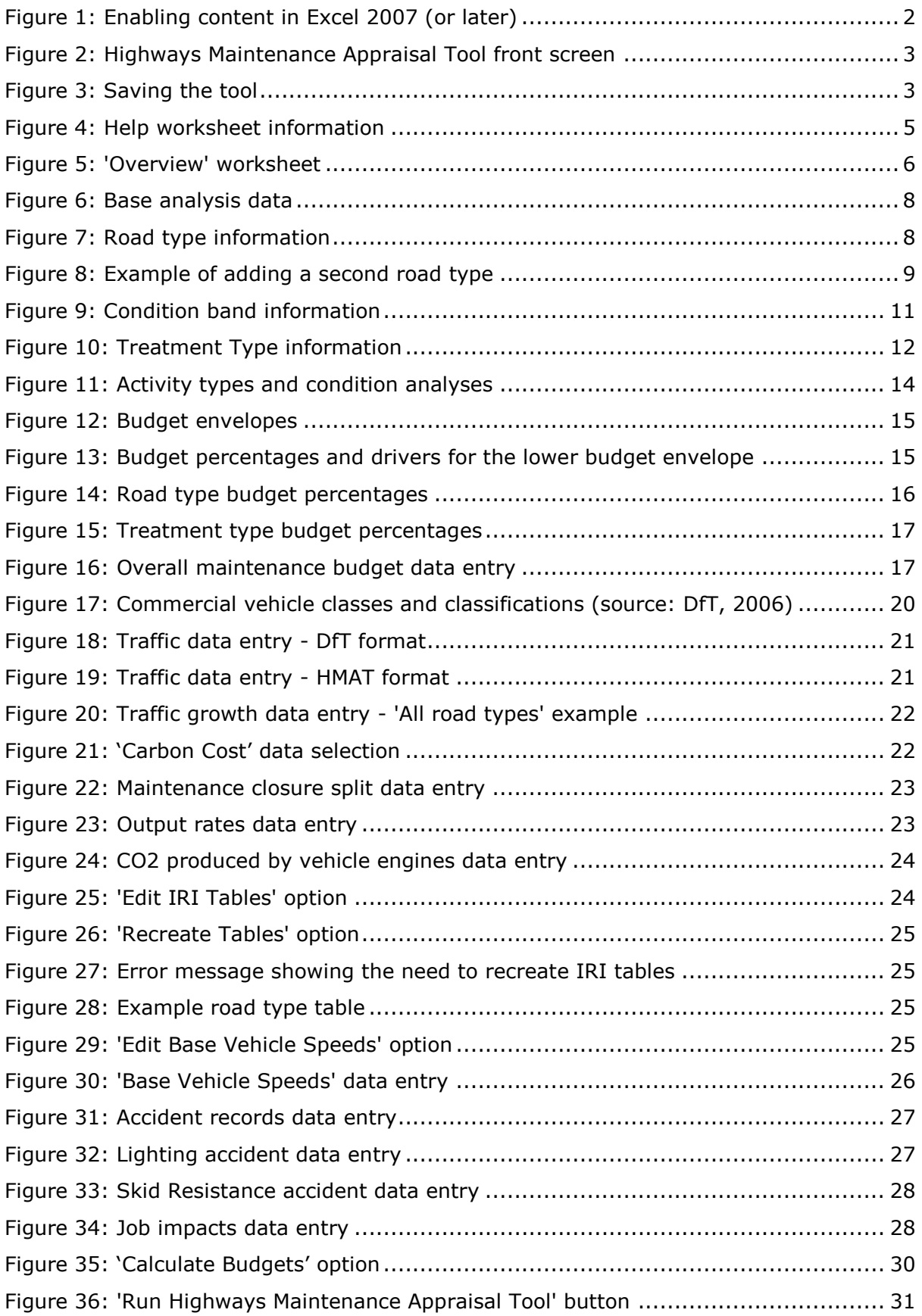

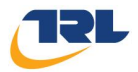

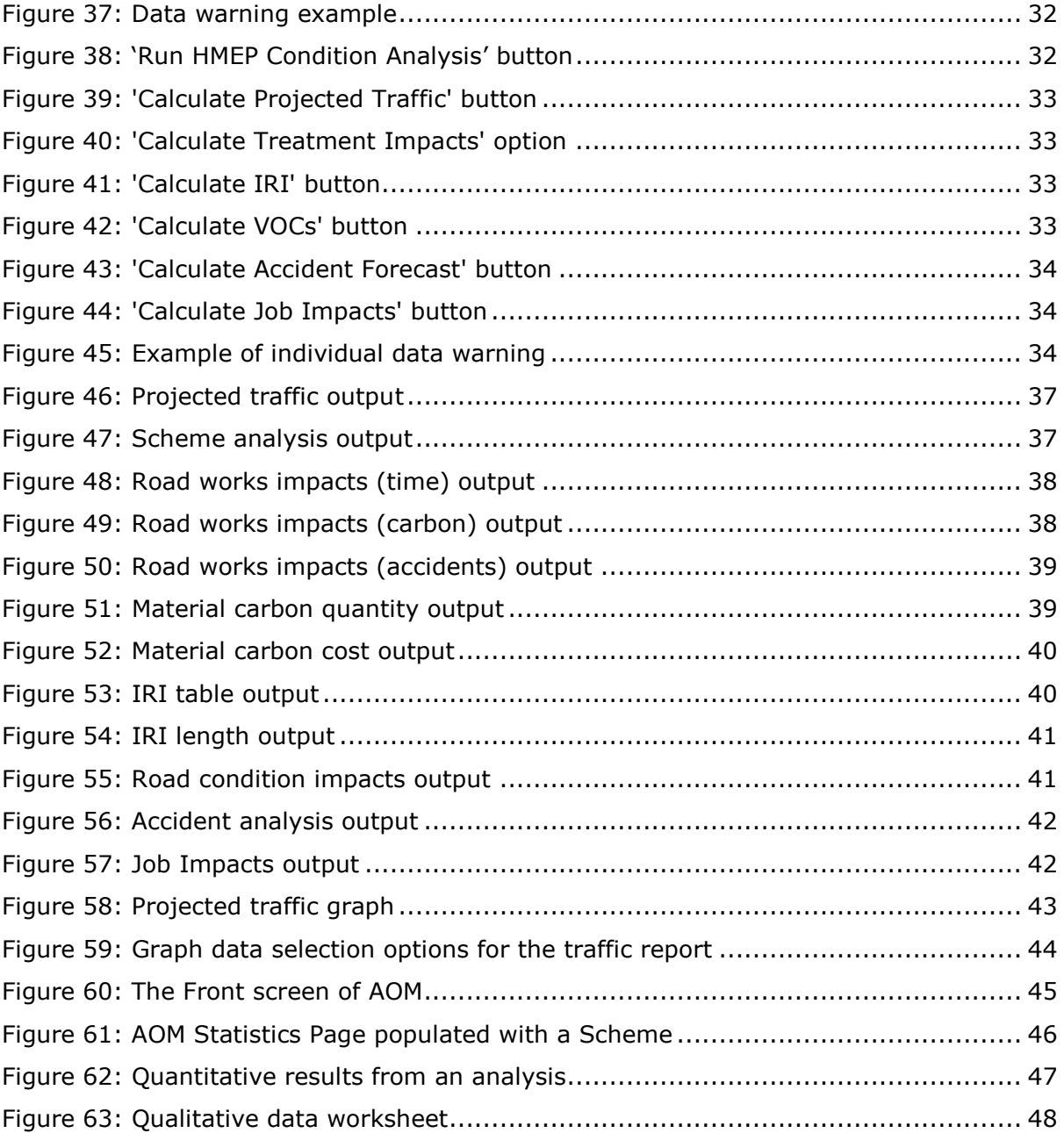

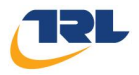

## **List of tables**

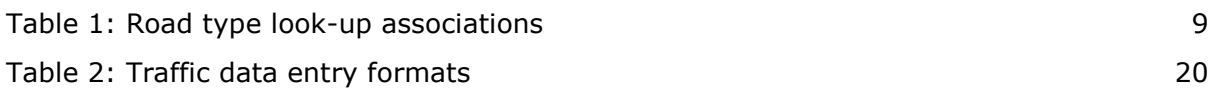

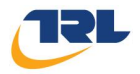

## <span id="page-8-0"></span>**1 Introduction**

### <span id="page-8-1"></span>**1.1 Overview**

This document is the User Guide for the Highways Maintenance Appraisal Tool (HMAT) which was developed under a Department for Transport project to model and output the wider impacts of maintenance appraisals for carriageways. This Guide is applicable to the Highways Maintenance Appraisal Tool.

The guide is not a comprehensive report designed to give the user full details on the background of all the functionality within the tool. It is aimed at the user who understands the purpose of the tool and the analyses it can produce, but requires straightforward user guidance to navigate through the tool to undertake one or more analyses. Further background and details on the purpose of the tool are given in the report on model development and demonstration analyses (Buckland et al, 2014)

## <span id="page-8-2"></span>**1.2 The HMAT tool**

The tool was developed for use by Central Government and Local Highway Authority asset managers and engineers as a decision support tool and includes the ability to:

- Assess the impacts of different carriageway maintenance funding levels on
	- o Impacts of treatments (e.g. delays to users, embodied carbon).
	- $\circ$  Impacts of condition (e.g. vehicle operating costs, journey time costs).
	- o Accidents.
	- o Job impacts for the road maintenance industry.
- Project condition and predict treatment lengths, as developed in the Highway Maintenance Efficiency Programme (HMEP) Lifecycle Planning Toolkit (HMEP, 2012), such as:
	- $\circ$  Identifying the level of funding required to meet agreed objectives for highway impacts (e.g. condition targets, minimising disruption).
	- o Identifying the funding required to minimise impacts across the network.

The tool is designed in a spreadsheet environment for transparency and ease of uptake by new users. The user:

- Enters various data to represent the network under consideration (e.g. length, traffic)
- Confirms or adjusts the value of various default parameters which are used in the analyses (e.g. typical length of carriageway maintenance schemes,  $CO<sub>2</sub>$ production by vehicle engines)
- Runs the analysis
- Reviews results of the analysis in various tables and graphs
- Is able to compare the results of different scenarios by opening the separate standalone Aggregated Output Module (AOM) which displays summary data from each separate saved analysis run of the HMAT tool.

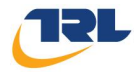

The logic of the tool design is displayed in Section [2.3.](#page-13-0)

### <span id="page-9-0"></span>**1.3 Opening the tool**

The following steps are required to open and use the tool in Microsoft Excel:

- 1. Open the HMAT file using Microsoft Excel 2007 (or later).
- 2. If prompted, click 'Enable Content' in the Security warning in the yellow strip below the Excel ribbon (see [Figure 1\)](#page-9-1).

| $\mathbf{E}$<br>H<br>Ξ                                                                            |                                                                                                    | HMWI v1.11_SSc.xIsm - Microsoft Excel                                                                                                    |                                                    | x                                                                                                    |
|---------------------------------------------------------------------------------------------------|----------------------------------------------------------------------------------------------------|----------------------------------------------------------------------------------------------------|----------------------------------------------------|----------------------------------------------------------------------------------------------------|
| <b>File</b><br>Home<br>Insert<br>Page Layout                                                      | Formulas<br>Data<br>View<br>Review                                                                                                    | Developer<br>ABBYY FineReader 11<br>Team                                                                                                    |                                                    | $  \mathbb{R}$ $\mathbb{Z}$<br>$\circ$ $\bullet$                                                                                                    |
| $-10$<br>Calibri<br>$\sim$<br>h<br>Paste<br>B / U<br>EE v<br>∞<br>d<br>Clipboard Fa<br>Font       | <b>Text</b> Wrap Text<br>≡<br>٠<br>$A^{\dagger}$<br>$\equiv$<br>$=$<br>Merge & Center *<br>≡<br>疆<br>Œ<br>- A<br>畫<br>Alignment<br>$\overline{u}$                                                                             | General<br>×<br>山药<br>$-8.8$<br>Conditional Format<br>똃.<br>Formatting * as Table * Styles *<br>$\overline{\mathbf{u}}$<br>Number<br>Styles<br><b>150</b> | Æ<br>P<br>Cell<br>Insert<br>Delete Format<br>Cells | $\Sigma$ AutoSum<br>A,<br>Н<br>71<br>$\overline{3}$ Fill $\overline{3}$<br>Sort & Find &<br>Share WebEx<br><b><i>Q</i></b> Clear<br>Filter * Select *<br><b>This File</b><br>Editing<br>WebEx |
| Security Warning Some active content has been disabled. Click for more details.                   | <b>Enable Content</b>                                                                                                    |                                                                                                    |                                                    | ×                                                                                                    |
| $f_x$<br><b>I26</b><br>$ ($                                                                       |                                                                                                    |                                                                                                    |                                                    | $\sim$                                                                                                    |
|                                                                                                   |                                                                                                    |                                                                                                    |                                                    | $\overline{\phantom{a}}$                                                                                                    |
|                                                                                                   | Carriageway Lifecycle Planning Toolkit                                                                                                    | <b>OHMEP</b><br>Highways Maintenance Efficiency Programme                                                                                                 |                                                    |                                                                                                    |
| <b>HOMESHEET</b>                                                                                  |                                                                                                    |                                                                                                    | <b>A A 2</b>                                       |                                                                                                    |
|                                                                                                   |                                                                                                    |                                                                                                    |                                                    |                                                                                                    |
| <b>ACKNOWLEDGMENTS</b><br><b>Atkins Project Team</b><br>Dr. Michael Anyala<br><b>Alan Taggart</b> | The Lifecycle Planning Toolkit was developed by Atkins under the Highways Maintenance Efficiency Programme (HMEP). The help<br>and support of the HMEP Asset Management Working Group and other contributors is acknowledged. |                                                                                                    |                                                    |                                                                                                    |
| Lila Tachtsi<br>Dr. Eric Stannard                                                                 |                                                                                                    |                                                                                                    |                                                    |                                                                                                    |
| Dr. Ro Cartwright                                                                                 |                                                                                                    |                                                                                                    |                                                    |                                                                                                    |
| Prof. Martin Snaith<br>John Paterson                                                              |                                                                                                    |                                                                                                    |                                                    |                                                                                                    |
| <b>HMEP Asset Management Working Group</b>                                                        |                                                                                                    |                                                                                                    |                                                    |                                                                                                    |
|                                                                                                   | Chair - Matthew Lugg OBE (President of ADEPT and Director of Environment and Transport for Leicestershire CC)                                                                                                    |                                                                                                    |                                                    |                                                                                                    |
| DfT - Haydn Davies                                                                                | <b>UK Lighting Board - Peter Hosking</b>                                                                                                    |                                                                                                    |                                                    |                                                                                                    |
| <b>DfT - Steve Berry</b><br>HAMFIG - Chris Allen-Smith                                            | UK Bridges Board / TAG - David Yeoell<br>UKRLG AM Group - Andy Stevenson                                                                                                    |                                                                                                    |                                                    |                                                                                                    |
|                                                                                                   |                                                                                                    | $\  \cdot \ $                                                                                                    |                                                    | $\blacktriangleright$                                                                                                    |
| $\mathbf{r}$<br>Ready                                                                             |                                                                                                    |                                                                                                    |                                                    | O.<br>Ð<br>$\boxed{1}$ $\boxed{1}$ $\boxed{1}$ $100\%$ $\boxed{\ominus}$                                                                                                    |

**Figure 1: Enabling content in Excel 2007 (or later)**

<span id="page-9-1"></span>3. This will load the front screen of HMAT (see [Figure 2\)](#page-10-1).

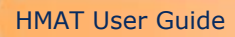

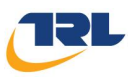

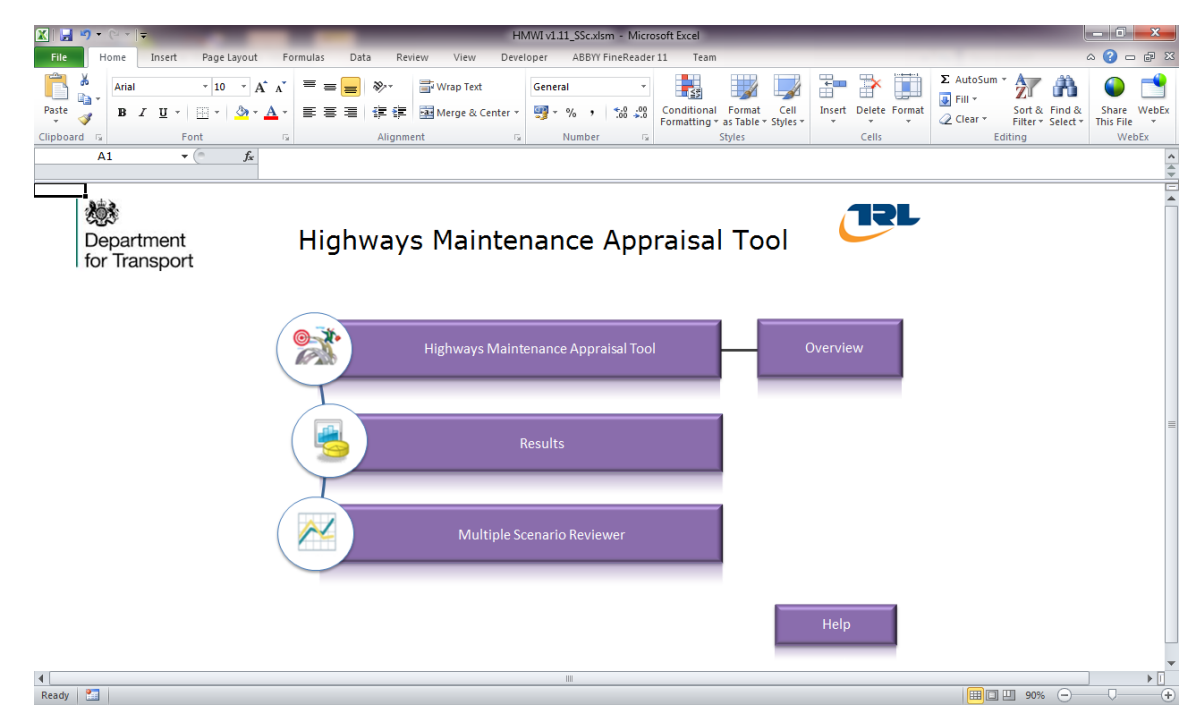

**Figure 2: Highways Maintenance Appraisal Tool front screen**

## <span id="page-10-1"></span><span id="page-10-0"></span>**1.4 Saving an analysis**

The following steps are required to save an analysis undertaken with HMAT:

- 1. Select 'Save As' from the 'File' menu.
- 2. In Excel 2007 (or later), in the 'Save as type' options available in the 'Save As' window (see [Figure 3](#page-10-2)) select 'Excel Macro-Enabled Workbook'.

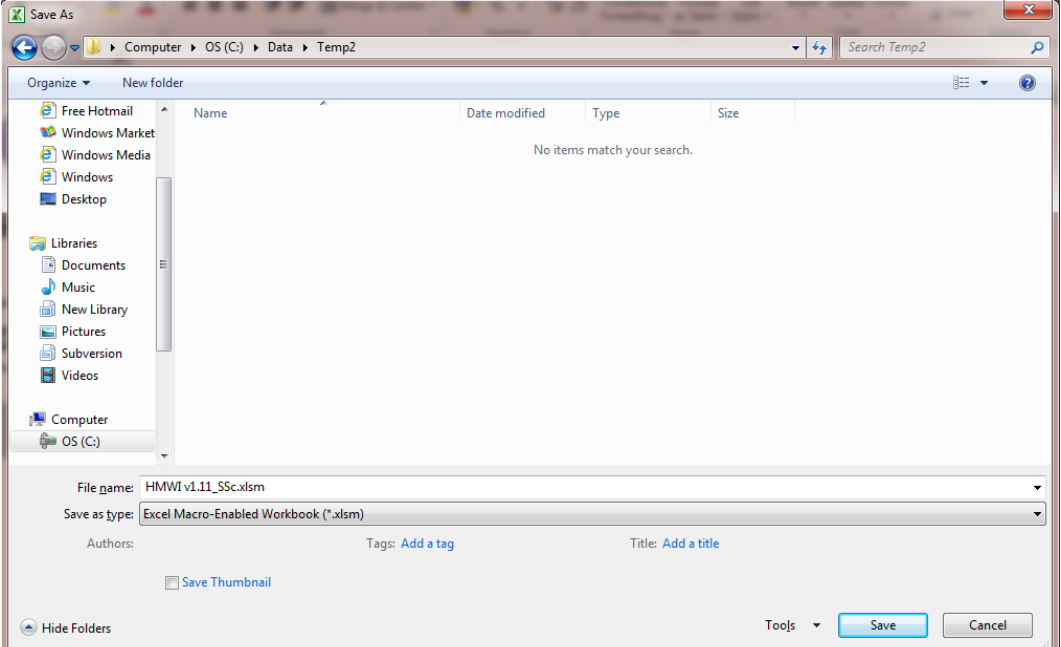

<span id="page-10-2"></span>**Figure 3: Saving the tool**

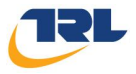

## <span id="page-11-0"></span>**2 HMAT introduction**

All worksheets in the tool are available but some are initially hidden from view. All worksheets are protected and users can only make changes to data entry cells. The tool has been built using the existing HMEP Toolkit (HMEP, 2012) for asset condition projection and maintenance treatment identification. All bounds that have been set in the HMEP Toolkit (e.g. length of analysis period, number of condition bands) have been retained in HMAT to preserve the interaction between the different processes.

This Section describes the following worksheets in the tool:

- HMAT Front: The front screen of HMAT.
- Help: Provides the user with basic help for navigating around the tool
- Overview: a map of the structure and interactions in the tool.

## <span id="page-11-1"></span>**2.1 HMAT Front**

The 'HMAT Front' worksheet is the welcome screen that the user sees when opening the tool (see [Figure 2\)](#page-10-1). From this worksheet the user can navigate to the start point for:

- An analysis, using the 'Highways Maintenance Appraisal Tool' button.
- Viewing existing results, using the 'Results' button.
- Comparing results from a number of individual HMAT analyses, using the 'Multiple Scenario Viewer' button.
- Viewing a layout of the tool and allowing the user to navigate to any relevant worksheet, using the 'Overview' button.
- Viewing the HMAT user help information, with the 'Help' button.

### <span id="page-11-2"></span>**2.2 Help**

The 'Help' worksheet provides basic information for using the tool (see [Figure 4\)](#page-12-1):

- Explanation of buttons on the worksheets in the tool.
- Explanation of the different colours used for the worksheet tabs in the tool.
- Explanation of the different cell colours used on the worksheets in the tool.
- Allowing the user to unhide (or hide) the default look-up data worksheets

## <span id="page-11-3"></span>*2.2.1 Worksheet specific help*

Each worksheet contains a 'Help' button on the title header. When this button is clicked it displays specific help information for the current worksheet.

Throughout the tool the cells are coloured according to the action needed:

Data input cells (data entered by the user or selected from drop-down menus)

- Default data that can be changed
- Optional data $\mathcal{L}_{\text{max}}$

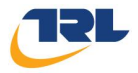

Header (descriptive) text

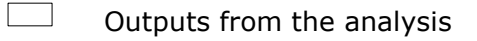

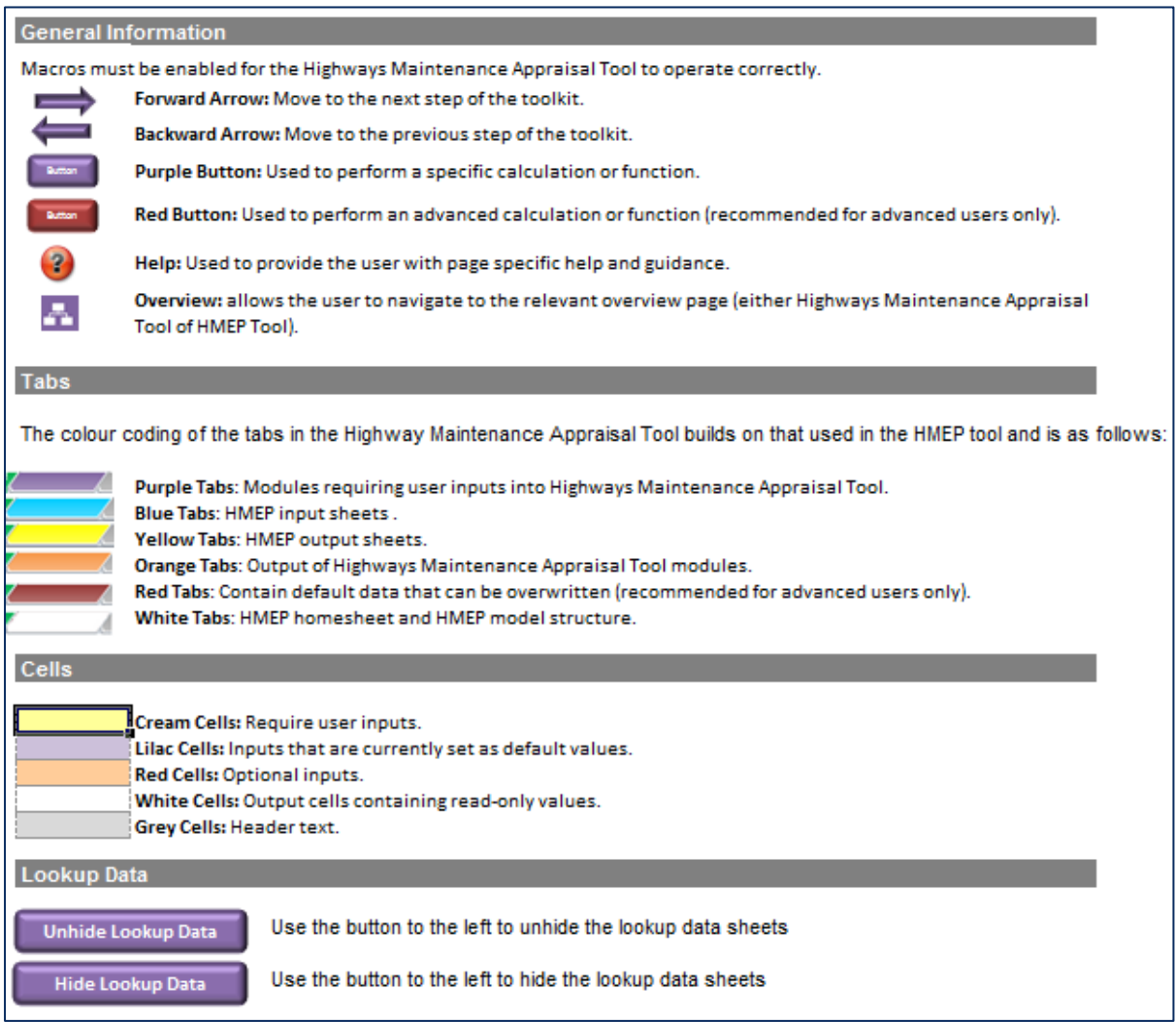

#### **Figure 4: Help worksheet information**

<span id="page-12-1"></span>The 'Help' worksheet also contains the version history for the tool.

### <span id="page-12-0"></span>*2.2.2 Updating default look-up data*

If the user requires the default look-up data to be updated within the tool (e.g. if there is a new version of WebTAG with updated look-up values) then the buttons on the 'Help' worksheet can be used to unhide the required worksheets.

The user is able to update the values within the look-up data worksheets using the structure and format that already exists.

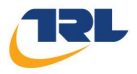

## <span id="page-13-0"></span>**2.3 Overview**

The 'Overview' worksheet shows the layout of the tool and how the worksheets interact (see [Figure 5\)](#page-13-1). The colours used represent the same role as the tab colours given in [Figure 4.](#page-12-1) The worksheets in the tool are ordered in a logical sequential order for undertaking an analysis.

The colours of the 'buttons' on each of the worksheets align with the colours of the tabs (as shown on the 'Help' worksheet in [Figure 4.](#page-12-1)) and users can navigate to any of the shown worksheets by selecting the button.

A user can return to the 'Overview' worksheet from anywhere in the tool by selecting the

'Overview'  $\overline{P}$  button found on the title header of each worksheet.

If the user selects the Overview button on any of the purple or red HMAT tabs it will direct them to the HMAT Overview. If the Overview button on the blue HMEP tab is pressed it will direct them to the HMEP overview tab '0b – Model Structure'.

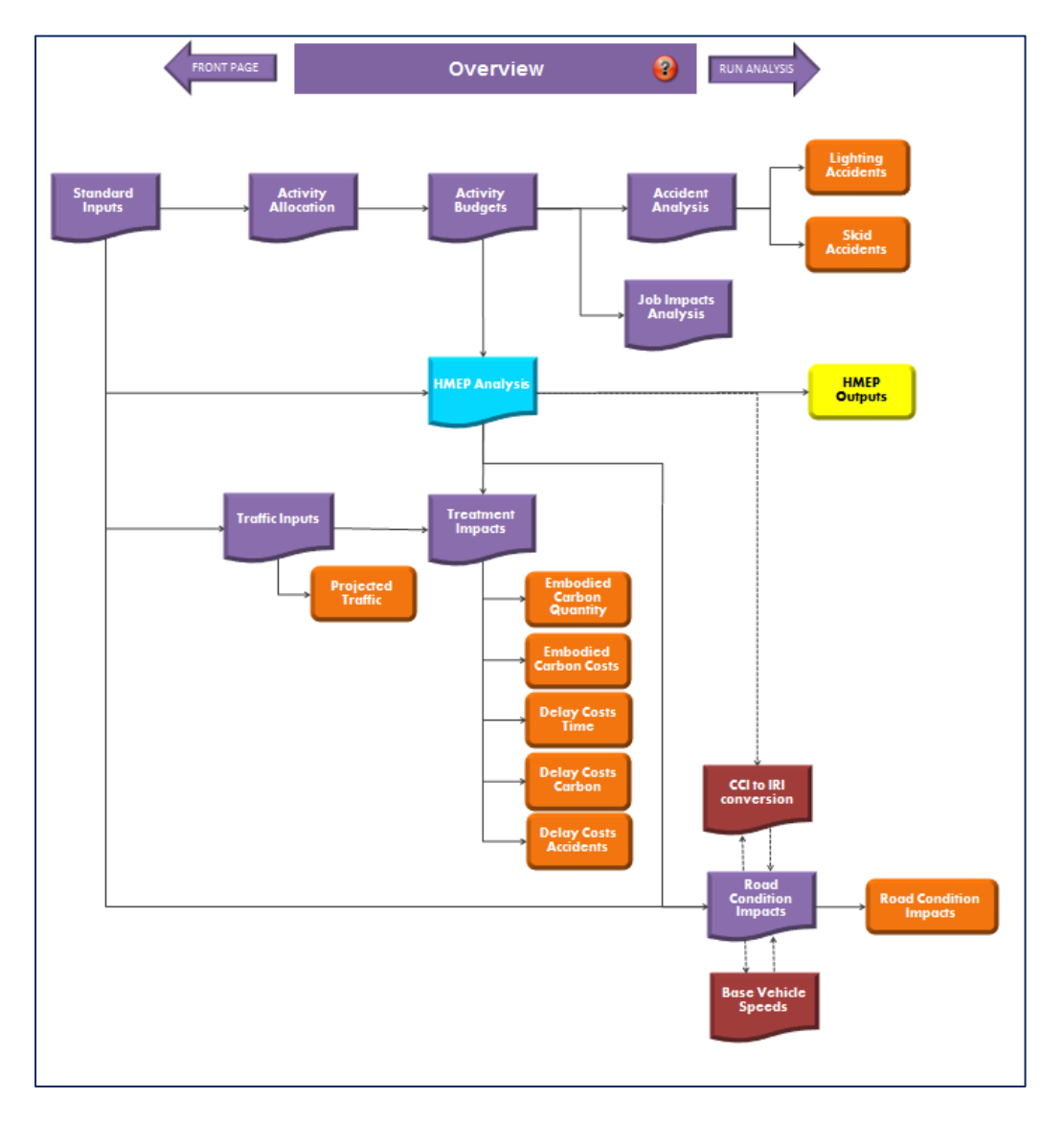

<span id="page-13-1"></span>**Figure 5: 'Overview' worksheet**

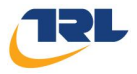

## <span id="page-14-0"></span>**3 Data population**

The supplied tool has example data entered and where this can be changed is described in this Guide. Example analyses, representing analyses of the national network are available and can be used as the basis for further analyses. Data needed for an analysis is entered in the following worksheets:

- Standard Inputs
- **•** Activity Allocation
- Activity Budgets
- **•** HMEP Toolkit
	- o 1 Homogenous Asset Groups
	- o 2 Transition Matrices
	- $\circ$  3 Treatment Effects & Costs
	- o 4 Treatment Strategies
	- $\circ$  5 Budgets
	- $\circ$  6 Performance Targets
	- o 7 Scenario
- Traffic
- Treatment Impacts
- Road Condition Impacts
- Accidents Analysis
- Job Impacts

There are two worksheets for which data entry is optional:

- Condition Bands to IRI conversion
- Base Vehicle Speeds

## <span id="page-14-1"></span>**3.1 Standard Inputs**

'Standard Inputs' are used for the general initialisation of the tool and requires information for:

- Base analysis data
- Road types
- Condition bands
- Treatment types.

### <span id="page-14-2"></span>*3.1.1 Base analysis data*

The following information is required (see [Figure 6\)](#page-15-1):

- 1. Start year of the analysis in the range 1900 to 2200.
- 2. Length of analysis period in the range 10 to 60 years.

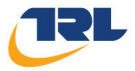

3. The analysis name. This field is optional but it is recommended to be populated because the name is used in the Aggregate Outputs Module to identify the analysis when comparing multiple analyses. This is free text (up to 25 characters)

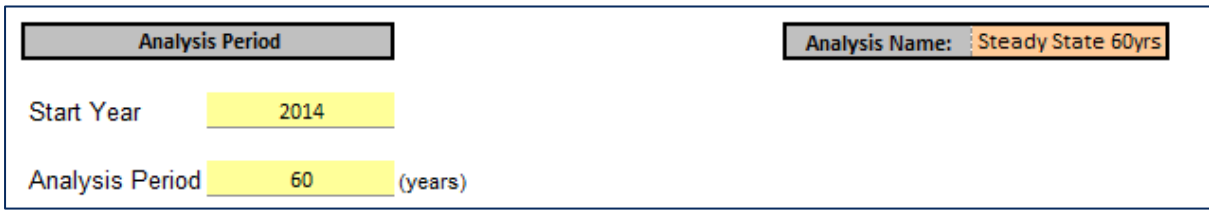

**Figure 6: Base analysis data**

## <span id="page-15-1"></span><span id="page-15-0"></span>*3.1.2 Road types*

Road types split the network into representative groups for modelling (see [Figure 7\)](#page-15-2).

| <b>Road Types</b>              |             |                     |                                         |  |  |  |
|--------------------------------|-------------|---------------------|-----------------------------------------|--|--|--|
| Number of Road<br><b>Types</b> | 10          |                     |                                         |  |  |  |
| No.                            | <b>Name</b> | Road Type Lookup    | Average<br><b>Scheme</b><br>Length (km) |  |  |  |
| 1                              | AR          | A-Road Rural Single | 1.00                                    |  |  |  |
| 2                              | AU          | A-Road Urban Single | 1.00                                    |  |  |  |
| з                              | BR.         | <b>B-Road Rural</b> | 0.25                                    |  |  |  |
| 4                              | <b>BU</b>   | <b>B-Road Urban</b> | 0.25                                    |  |  |  |
| 5                              | CR.         | C-Road Rural        | 0.25                                    |  |  |  |
| 6                              | CU.         | C-Road Urban        | 0.25                                    |  |  |  |
| 7                              | <b>MR</b>   | M-way Rural         | 1.50                                    |  |  |  |
| я                              | <b>MU</b>   | M-way Urban         | 1.50                                    |  |  |  |
| 9                              | UR.         | <b>U-Road Rural</b> | 0.25                                    |  |  |  |
| 10                             | UU          | <b>U-Road Urban</b> | 0.25                                    |  |  |  |

**Figure 7: Road type information**

<span id="page-15-2"></span>Road types can be added or removed from the list.

### <span id="page-15-3"></span>*3.1.2.1 Adding road types*

To add one or more new road types use the following steps (see [Figure 8\)](#page-16-0):

- 1. Enter the number of road types to be used in the analysis in the range 1 to 100. Other data is needed for a new road type and other worksheets are automatically updated to show the need for data for the new road type.
	- 2. Enter the names for the new road type(s) below the current last record with the following data:

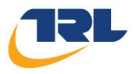

- a. 'Name' (replaces 'New Road Type x', where x is the number of the road type record).
- b. 'Road Type Look-up' is initially shown to be the same as the first record and should be amended by selecting from the drop-down list.
- c. 'Average Scheme Length (km)'. This is the typical maintenance scheme length that will be used to represent maintenance works on this road type and is initially shown to be the same as the first road type record.

| <b>Road Types</b>              |                                       |                     |                                         |  |  |
|--------------------------------|---------------------------------------|---------------------|-----------------------------------------|--|--|
| Number of Road<br><b>Types</b> | 2                                     |                     |                                         |  |  |
| No.                            | <b>Name</b>                           | Road Type Lookup    | Average<br><b>Scheme</b><br>Length (km) |  |  |
|                                | AR                                    | A-Road Rural Single | 1.00                                    |  |  |
| 2                              | New Road Type 2   A-Road Rural Single |                     | 1.00                                    |  |  |

**Figure 8: Example of adding a second road type**

<span id="page-16-0"></span>Selection of the Road Type Look-up automatically links data for the road type for Road Class (for traffic data), VOC Look-up Group (for vehicle operating cost data) and Delay Look-up (for Delay costs data) (see [Table 1\)](#page-16-1).

<span id="page-16-1"></span>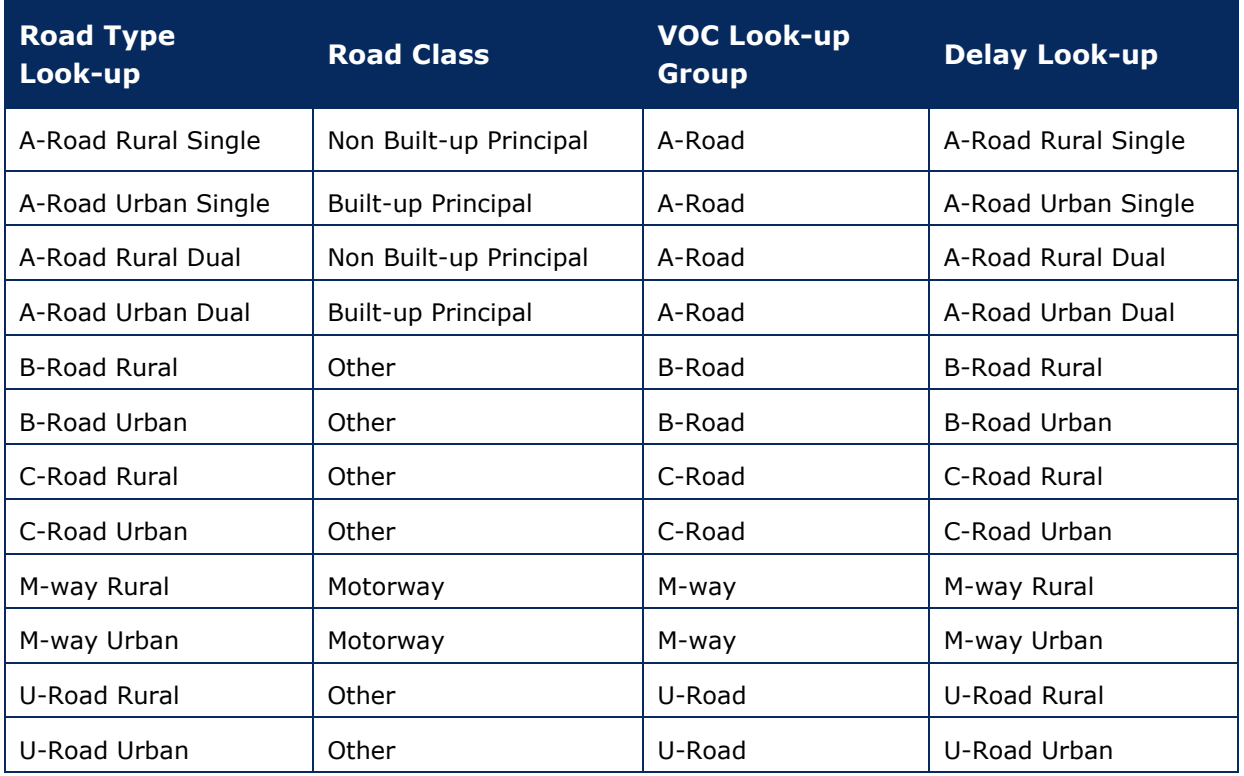

## **Table 1: Road type look-up associations**

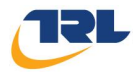

HMAT automatically amends all associated data worksheets and tables to enable data to be added (on other screens) for the additional road type(s) and the road type(s) to be included in the analysis results.

#### <span id="page-17-1"></span>*3.1.2.2 Deleting road types*

Road types can only be removed from the bottom of the list of road types. To remove one or more road types use the following steps:

1. Enter the number of road types to be used in the analysis in the range 1 to 100

Two messages will appear asking for confirmation to proceed.

2. Choose 'Yes' for both messages and the appropriate number of road types will be deleted from the bottom of the list.

Note, if a road type in the middle of the current list is to be removed, then that road type and the road types below that road type must be removed first and the road types originally below the road type to be removed must be re-entered.

## <span id="page-17-0"></span>*3.1.3 Condition bands*

Condition bands split each road type into a representative distribution of condition. When supplied, HMAT uses the five condition bands adopted generally to describe the condition of local roads in England (see [Figure 9\)](#page-18-1). It is recommended that initial runs of the tool continue to use this number of bands until more experience is gained about the interaction of the different analysis modules.

#### *3.1.3.1 Adding condition bands*

To add one or more new condition bands the same approach is used as for adding road types (see Section [3.1.2.1\)](#page-15-3):

- 1. Enter the number of condition bands to be used in the analysis. The number of condition bands in an analysis can be in the range 3 to 10.
- 2. Enter the information for the condition band(s) below the current last record with the following data:
	- a. 'Name' (replaces 'New Condition Band x', where x is the number of the condition band record). This is free text.
	- b. 'Code' (replaces 'CB#x', where x is the number of the condition band record). The code is free text.

The tool automatically amends all associated data worksheets and tables to represent the additional condition band(s).

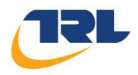

| <b>Condition Bands</b>                   |                  |    |  |  |  |
|------------------------------------------|------------------|----|--|--|--|
| Number of<br>5<br><b>Condition Bands</b> |                  |    |  |  |  |
| <b>Name</b><br>Code<br>No.               |                  |    |  |  |  |
| 1                                        | <b>Very Good</b> | VG |  |  |  |
| 2                                        | Good             | G  |  |  |  |
| 3                                        | Fair             | F  |  |  |  |
| 4                                        | Poor             | P  |  |  |  |
|                                          |                  |    |  |  |  |

**Figure 9: Condition band information**

### <span id="page-18-1"></span>*3.1.3.2 Deleting condition bands*

Condition bands can be removed from the bottom of the list (in the same way as for road types – see Section [3.1.2.2\)](#page-17-1). To remove one or more condition bands use the following steps:

1. Enter the number of condition bands to be used in the analysis in the range 3 to 10.

Two messages will appear asking for confirmation to proceed.

2. Choose 'Yes' for both messages and the appropriate number of condition bands will be deleted from the bottom of the list.

Note, if a condition band in the middle of the current list is to be removed, then that condition band and the condition bands below that condition band must be removed first and the condition bands originally below the condition band to be removed must be reentered.

The tool automatically amends all associated data worksheets and tables to represent the deletion of the condition band(s).

### <span id="page-18-0"></span>*3.1.4 Carriageway treatment types*

Treatment types determine the maintenance treatments to apply to the network. When supplied, HMAT uses six treatment types but more can be added or some can be removed (see [Figure 10\)](#page-19-0).

#### *3.1.4.1 Adding treatment types*

To add one or more new treatment types the same approach is used as for adding road types (see Section [3.1.2.1\)](#page-15-3):

- 1. Enter the number of treatment types to be used in the analysis in the range 2 to 10.
- 2. Enter the new treatment type(s) below the current last record with the following data:

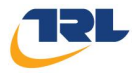

- a. 'Name' (replaces 'New Treatment Type x', where x is the number of the treatment type record).
- b. 'Code' (replaces ' $TT#x'$ , where x is the number of the treatment type record).
- c. The value for 'kg  $CO2_e/m^2$ ' (this initially appears as the same as the first treatment type). This value represents the  $CO<sub>2</sub>$  emitted during the production and laying of the material.

The tool automatically amends all associated data worksheets and tables to represent the additional condition band(s).

| <b>Treatment Types</b>              |                         |           |             |  |  |  |
|-------------------------------------|-------------------------|-----------|-------------|--|--|--|
| Number of<br><b>Treatment Types</b> | 6                       |           |             |  |  |  |
| No.                                 | <b>Name</b>             | Code      | kg $COe/m2$ |  |  |  |
| 1                                   | <b>Surface Dressing</b> | <b>SD</b> | 0.90        |  |  |  |
| 2                                   | Micro Asphalt           | МA        | 3.62        |  |  |  |
| 3                                   | Moderate Overlay        | MO.       | 6.29        |  |  |  |
| 4                                   | Moderate Inlay          | мı        | 9.69        |  |  |  |
| 5                                   | Deep Inlay              | DI        | 15.75       |  |  |  |
| 6                                   | Reconstruction          | RE.       | 29.94       |  |  |  |

**Figure 10: Treatment Type information**

### <span id="page-19-0"></span>*3.1.4.2 Deleting treatment types*

Treatment types can only be removed from the bottom of the list of treatment types. To remove one or more treatment types use the following steps:

1. Enter the number of treatment types to be used in the analysis in the range 3 to 10.

Two messages will appear asking for confirmation to proceed.

2. Choose 'Yes' for both messages and the appropriate number of treatment types will be deleted from the bottom of the list.

Note, if a treatment type in the middle of the current list is to be removed, then that treatment type and the treatment types below that treatment type must be removed first and the treatment types originally below the treatment type to be removed must be re-entered.

The tool automatically amends all associated data worksheets and tables to represent the deletion of the treatment type(s).

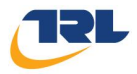

## <span id="page-20-0"></span>**3.2 Activity Allocation**

The 'Activity Allocation' worksheet requires the user to define the maintenance activities to be considered in the analysis and the variation of their relative contribution depending on the size of the overall budget. It requires the following data:

- Name of each activity and quantitative analysis type to which it is relevant.
- Budgets that define the Lower, Mid and Upper budget envelopes.
- For each budget envelope:
	- o The percentage of the budget spent on each activity.
	- o For each activity:
		- The percentage of each maintenance driver that is affected by the activity.
	- o The percentage of the budget spent on each road type.
	- o The percentage of the budget spent on each treatment type.

### <span id="page-20-1"></span>*3.2.1 Activity Types*

The Activity Types specify the works to be included in the analysis. For each Activity, the user defines the relevant quantified analysis for the activity, using the drop-down 'Condition Analysis' field:

- Carriageway: activities where the budget contributes to a carriageway condition (excluding skid budgets) analysis.
- Skid: activities where the budget contributes to a skid-only related carriageway condition analysis.
- Lighting: activities where the budget contributes to a lighting analysis.
- None: activities that do not contribute to any of the available quantified analyses (carriageway condition, skid condition or lighting).

When supplied, HMAT uses 12 Activities but more can be added or some can be removed (see [Figure 11\)](#page-21-1).

#### *3.2.1.1 Adding activity types*

To add one or more new activity types the same approach is used as for adding road types (see Section [3.1.2.1\)](#page-15-3). To add one or more new activity types the following steps are required (see [Figure 11\)](#page-21-1):

- 1. Enter the number of activity types to be used in the analysis in the range 1 to 50.
- 2. Enter the new activity type(s) below the current last record with the following data:
	- a. 'Name' (replaces 'New Activity Type x', where x is the number of the treatment type record).
	- b. Select the 'Condition Analysis' for the new activity (this will initially be the same as that used for the first activity type).

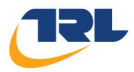

The tool automatically amends all associated data worksheets and tables to represent the additional activity type(s).

|                                    | <b>Activity Types</b>                  |                           |
|------------------------------------|----------------------------------------|---------------------------|
| Number of<br><b>Activity Types</b> | 12                                     |                           |
| No.                                | <b>Name</b>                            | <b>Condition Analysis</b> |
| 1                                  | Reconstruction (capital)               | Carriageway               |
| 2                                  | Structural (capital)                   | Carriageway               |
| 3                                  | Bridge (capital)                       | None                      |
| 4                                  | Road Safety (capital)                  | None                      |
| 5                                  | Lighting (capital)                     | Lighting                  |
| 6                                  | Planning, policy & strategy (revenue). | None                      |
| 7                                  | Structural - roads (revenue)           | Carriageway               |
| я                                  | Structural -skid (revenue)             | Skid                      |
| 9                                  | Structural - bridges (revenue)         | None                      |
| 10                                 | Environment (revenue)                  | None                      |
| 11                                 | Lighting (revenue)                     | Lighting                  |
| 12                                 | TM & Road safety (revenue)             | None                      |

**Figure 11: Activity types and condition analyses**

### <span id="page-21-1"></span>*3.2.1.2 Deleting activity types*

Activity types can only be removed from the bottom of the list of activity types. To remove one or more activity types use the following steps:

1. Enter the number of activity types to be used in the analysis in the range 1 to 50.

Two messages will appear asking for confirmation to proceed.

2. Choose 'Yes' for both messages and the appropriate number of activity types will be deleted from the bottom of the list.

Note, if an activity type in the middle of the current list is to be removed, then that activity type and the activity types below that activity type must be removed first and the activity types originally below the activity type to be removed must be re-entered.

The tool automatically amends all associated data worksheets and tables to represent the deletion of the activity type(s).

### <span id="page-21-0"></span>*3.2.2 Budget envelopes*

Three 'Budget Envelopes' are specified in the Activity Allocation worksheet (see [Figure](#page-22-1)  [12\)](#page-22-1). These allow the percentages of spend for activities, road types and treatment types to vary depending on the in-year budget. For example, the spending on new reconstruction may be a low percentage of the total budget for lower budgets where other activities have a higher priority.

Enter the budget for each of the three budget envelopes:

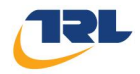

- Lower (maximum value of the Lower envelope).
- Mid (a budget level between Lower and Upper).
- Upper (minimum budget for the Upper envelope).

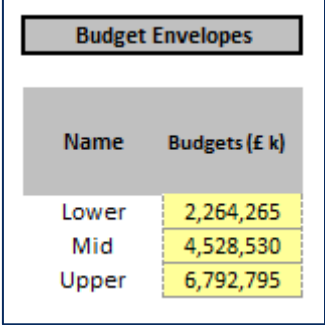

**Figure 12: Budget envelopes**

#### <span id="page-22-1"></span><span id="page-22-0"></span>*3.2.3 Budget percentages and drivers*

For each budget envelope, enter:

- Percentage of the budget spent on each activity.
- Percentage of the spend on each activity affecting each maintenance driver.

The tool checks the percentages for all activities in the budget envelope sum to 100. [Figure 13](#page-22-2) shows the data for the Lower budget envelope. Note that the tool automatically creates the list of activities from those previously defined by the user (see [Figure 11\)](#page-21-1).

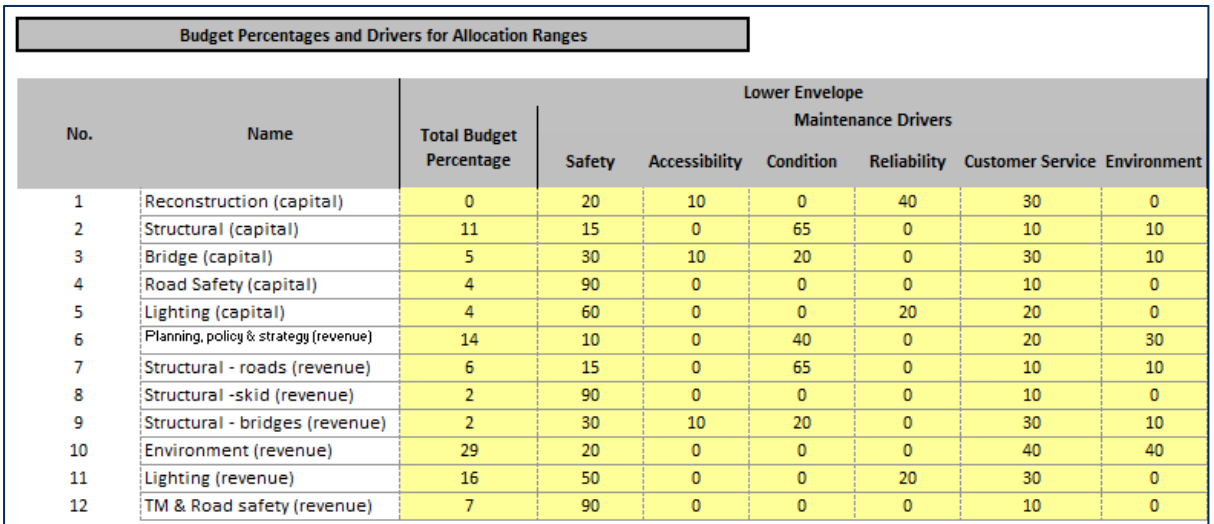

#### <span id="page-22-2"></span>**Figure 13: Budget percentages and drivers for the lower budget envelope**

The three Budget Envelopes allow the percentages of the budget allocated to each activity to vary. If the in-year budget is below the lower envelope value or above the upper envelope value, the lower or upper envelope value is used. For the middle envelope, if the budget is between the lower budget envelope value and the middle envelope value then the percentage is (linearly) interpolated between the percentages for those two budget envelope values. If the budget is between the upper budget

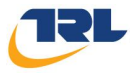

envelope value and the middle envelope value then the percentage is (linearly) interpolated between the percentages for those two budget envelope values.

For each activity enter the percentages that each activity contributes to each of the six maintenance drivers:

- Safety.
- Accessibility.
- Condition.
- Reliability.
- Customer service.
- Environment.

The percentage of the maintenance drivers for each activity must sum to 100.

#### <span id="page-23-0"></span>*3.2.4 Road type percentages*

For each budget envelope, enter:

• Percentage of the total budget spent on each road type.

Note the tool automatically creates the list of road types using the data input by the user in the Standard Input worksheet.

The percentages for all road types in a budget envelope must sum to 100 (see [Figure](#page-23-2)  [14\)](#page-23-2).

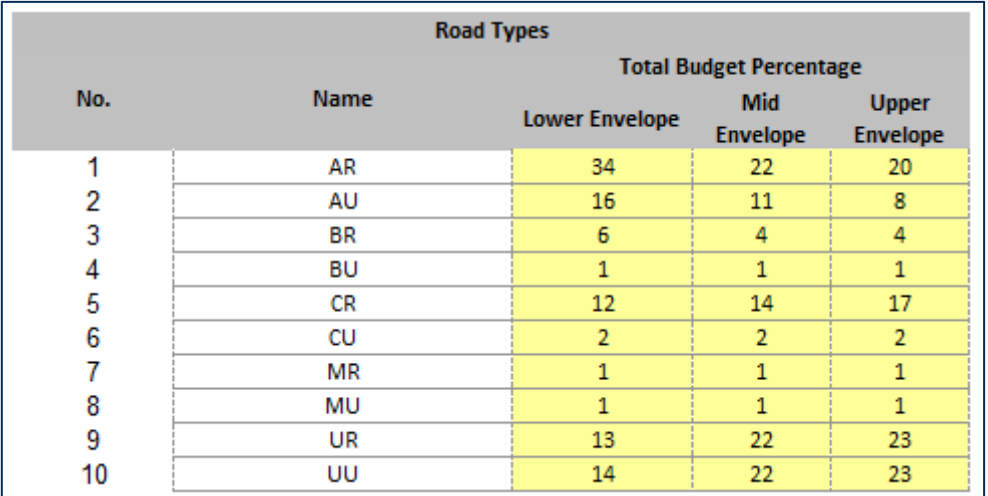

#### **Figure 14: Road type budget percentages**

#### <span id="page-23-2"></span><span id="page-23-1"></span>*3.2.5 Treatment type percentages*

For each budget envelope, enter:

 Percentage of the budget for treatments used in the carriageway analysis (see [Figure 15\)](#page-24-3).

Note, the tool automatically creates the list of treatment types. The percentages for all treatment types in a budget envelope must sum to 100.

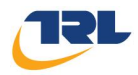

| <b>Treatment Types</b><br><b>Total Budget Percentage</b> |                                                                                                    |    |    |    |  |  |  |
|----------------------------------------------------------|----------------------------------------------------------------------------------------------------|----|----|----|--|--|--|
| <b>No</b>                                                | <b>Name</b><br>Mid<br><b>Upper</b><br>Lower<br><b>Envelope</b><br><b>Envelope</b><br><b>Envelope</b> |    |    |    |  |  |  |
| 1                                                        | <b>Surface Dressing</b>                                                                              | 35 | 25 | 20 |  |  |  |
| 2                                                        | Micro Asphalt                                                                                        | 25 | 20 | 15 |  |  |  |
| 3                                                        | Moderate Overlay                                                                                     | 20 | 20 | 25 |  |  |  |
| 4                                                        | Moderate Inlay                                                                                       | 15 | 20 | 20 |  |  |  |
| 5                                                        | Deep Inlay                                                                                           | 5  | 10 | 10 |  |  |  |
| 6                                                        | Reconstruction                                                                                       | o  | 5  | 10 |  |  |  |

**Figure 15: Treatment type budget percentages**

## <span id="page-24-3"></span><span id="page-24-0"></span>**3.3 Activity Budgets**

The 'Activity Budgets' worksheet is used to enter an overall maintenance budget. For each year of the analysis period, enter:

• The overall maintenance budget (in £k).

[Figure 16](#page-24-4) shows the overall maintenance budgets entered for the first five years of an analysis.

<span id="page-24-4"></span>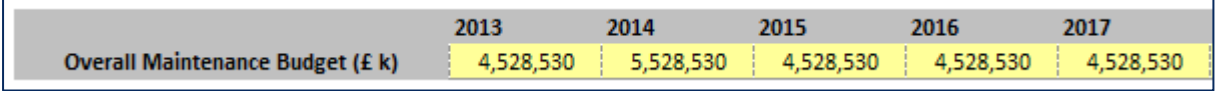

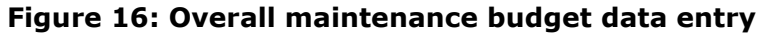

When the user has calculated the budget splits (see Section [4\)](#page-37-0) it is important that for a budget run the budget breakdown by road type and treatment type (the bottom table on the Budgets tab) for each year should be transferred into the HMEP budgets tab '5 – Budgets' in order for the HMEP Toolkit to correctly use the same budget levels (i.e. the transfer of data from the Activity Budgets worksheet to the HMEP worksheet '5 – Budgets' is not automated).

### <span id="page-24-1"></span>**3.4 HMEP Toolkit – data inputs**

HMAT uses the HMEP Toolkit to model the future carriageway performance. Data entry for the Toolkit is as described in the HMEP User Guidance for Lifecycle Planning Toolkit (HMEP, 2012). Screen shots are provided in the HMEP guidance.

### <span id="page-24-2"></span>*3.4.1 1 – Homog Asset Groups*

For HMAT, the asset groups referred to in the HMEP Toolkit are the road types. In the '1 – Homog Asset Groups' worksheet, enter:

- Total road carriageway length for each road type and the carriageway width that represents that road type group.
- Initial condition data of each road type (i.e. percentage of the road length in each condition band).

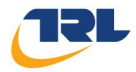

Detailed guidance on using this worksheet can be found in the HMEP User Guidance for Lifecycle Planning Toolkit in the section 'HOMOGENOUS ASSET GROUPS'.

## <span id="page-25-0"></span>*3.4.2 2 – Transition Matrices*

In the '2 – Transition Matrices' worksheet, enter the transition matrices used for the projection of condition data.

It is recommended that the default matrices provided in HMAT are used until users are experienced in the definition and use of the matrices. To make changes or to add a new transition matrix, detailed guidance can be found in the HMEP User Guidance for Lifecycle Planning Toolkit in the section 'TRANSITION PROBABILITY MATRICES'.

### <span id="page-25-1"></span>*3.4.3 3 – Treatment Effects & Costs*

In the '3 – Treatment Effects & Costs' worksheet, enter:

- Change in condition resulting from application of each treatment.
- Treatment Costs.

Detailed guidance on using this worksheet can be found in the HMEP User Guidance for Lifecycle Planning Toolkit in the section 'TREATMENT EFFECTS AND COSTS'.

### <span id="page-25-2"></span>*3.4.4 4 – Treatment Strategies*

In the '4 – Treatment Strategies' worksheet, enter:

Treatment strategies to be applied to the network.

Detailed guidance on using this worksheet can be found in the HMEP User Guidance for Lifecycle Planning Toolkit in the section 'TREATMENT STRATEGIES'.

### <span id="page-25-3"></span>*3.4.5 5 – Budgets*

In the '5 – Budgets' worksheet, enter:

Budgets to be applied to each road type, for each treatment type.

Detailed guidance on using this worksheet can be found in the HMEP User Guidance for Lifecycle Planning Toolkit in the section 'BUDGETS'. For HMAT, the budgets to be entered are the Activity Budgets described in Section [3.3.](#page-24-0)

#### <span id="page-25-4"></span>*3.4.6 6 – Performance Targets*

In the '6 – Performance Targets' worksheet, enter:

• Performance targets to be applied to the analysis.

Detailed guidance on using this worksheet can be found in the HMEP User Guidance for Lifecycle Planning Toolkit in the section 'PERFORMANCE TARGETS'.

#### <span id="page-25-5"></span>*3.4.7 7 - Scenario*

In the '7 – Scenario' worksheet define the analysis scenarios. For each year of the analysis and for each road type (i.e. homogenous asset group):

• Select a transition matrix.

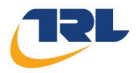

- Select a treatment strategy.
- Select either a budget constraint or a performance target.

Detailed guidance on using this worksheet can be found in the HMEP User Guidance for Lifecycle Planning Toolkit in the section 'SETTING UP ANALYSIS SCENARIOS'.

It is important that the user makes sure the scenario has been set up for each road type and each year of the analysis to use the correct treatment strategy, transition matrix, budget and performance target where appropriate.

## <span id="page-26-0"></span>**3.5 Traffic**

The 'Traffic' worksheet is used to define the initial traffic data and traffic growth rates through the analysis period. In the worksheet, enter:

- Traffic flow (veh km).
- Traffic growth.

The traffic flow in each year is used in the calculation of:

- User delay costs, as part of the treatment impact analysis.
- Vehicle operating costs, as part of the condition impact analysis.

### <span id="page-26-1"></span>*3.5.1 Traffic data*

HMAT uses the annual traffic (veh km/1000) in the first year of the analysis for each of:

- Cars.
- Light Goods Vehicles (LGV).
- Other Goods Vehicle 1 (OGV1).
- Other Goods Vehicle 2 (OGV2).
- Public Service Vehicle (PSV).

[Figure 17](#page-27-0) shows the definition of the vehicle classes and categories for the commercial vehicles OGV1, OGV2 and PSV.

Traffic data can be entered in one of two formats (see [Table 2\)](#page-27-1):

- HMAT format: the data is entered in the same format as the tool output and as used in the analysis.
- DfT format: to align with how traffic data is used by DfT, enter the traffic data in the DfT format. HMAT then automatically converts the data to the HMAT format.

Select the required format to use for the data input (see [Figure 18](#page-28-1) and [Figure 19\)](#page-28-2). Note the link between the Road Type and the Road Class is automatically created by HMAT when the road types are defined.

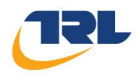

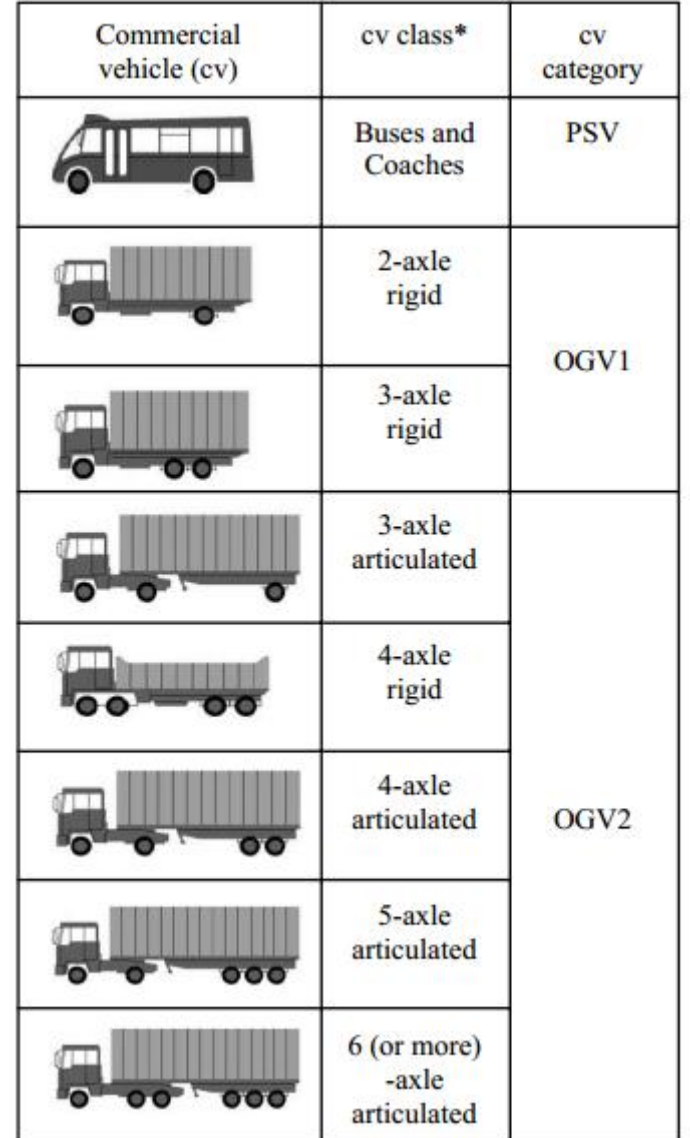

<span id="page-27-0"></span>**Figure 17: Commercial vehicle classes and classifications (source: DfT, 2006)**

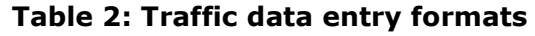

<span id="page-27-1"></span>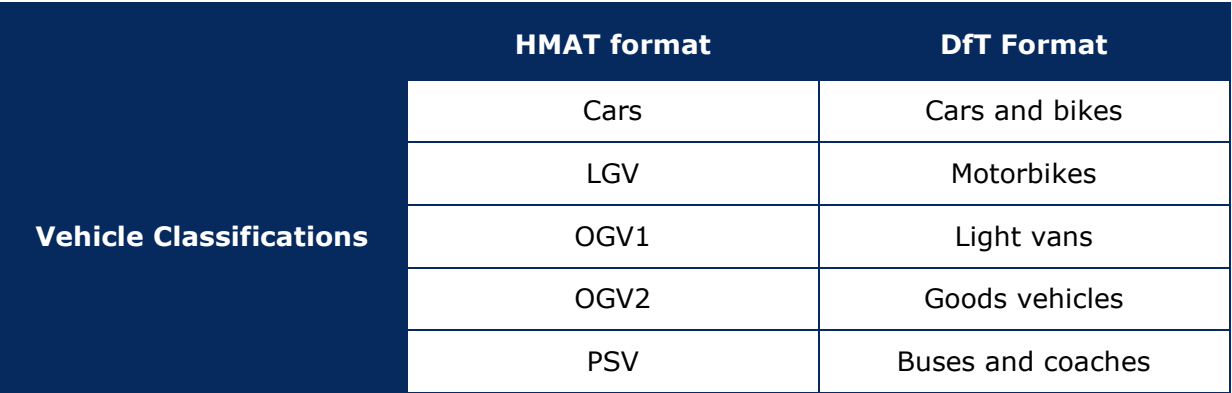

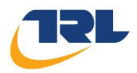

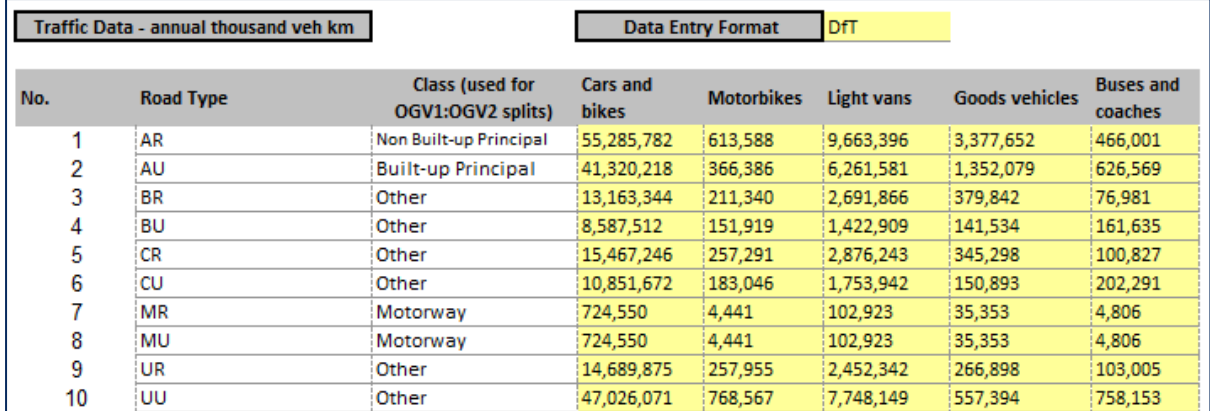

#### **Figure 18: Traffic data entry - DfT format**

<span id="page-28-1"></span>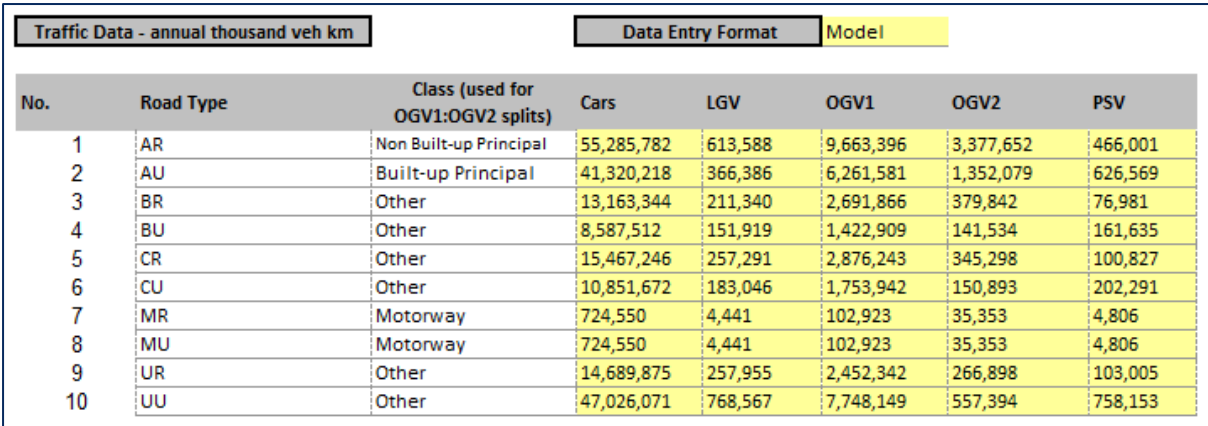

### **Figure 19: Traffic data entry - HMAT format**

<span id="page-28-2"></span>Note, 'Class (used for OGV1:OGV2 splits)' is derived automatically from the 'Road Type Look-up' selected on the 'Standard Inputs' worksheet (see Section [3.1.2\)](#page-15-0). If the DfT format is used for the data, the 'Class' is used to apply the appropriate split to the 'Goods vehicles' category.

### <span id="page-28-0"></span>*3.5.2 Traffic Growth*

Traffic growth is specified for each year of the analysis period. Enter the annual traffic growth values (%) for each vehicle type (as defined on the 'DfT' or 'HMAT' 'Data Entry Format') (see [Figure 18](#page-28-1) and [Figure 19\)](#page-28-2).

Enter the traffic growth data in one of two formats:

- All road types: enter the growth data once for each vehicle type, with those values being applied to all of the different road types.
- By road type: enter the growth data separately for each vehicle type on each road type.

Select the traffic growth data format (see [Figure 20\)](#page-29-3).

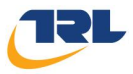

|     | Traffic Growth Data - annual growth (%) |                  |         | <b>Data Entry Format</b> | All road types |       |      |
|-----|-----------------------------------------|------------------|---------|--------------------------|----------------|-------|------|
| No. | <b>Road Type</b>                        | <b>Vehicle</b>   | 2013    | 2014                     | 2015           | 2016  | 2017 |
|     | AII                                     | Cars             | 0.75    | 10.75                    | 1.70           | 1.70  | 1.70 |
| 2   | AII                                     | LGV              | 0.75    | 10.75                    | 1.70           | 1.70  | 1.70 |
| 3   | AII                                     | OGV <sub>1</sub> | 1.33    | 1.33                     | 12.74          | 12.74 | 2.74 |
| 4   | AII                                     | OGV <sub>2</sub> | $-0.90$ | $-0.90$                  | 1.08           | 1.08  | 1.08 |
| 5   | AII                                     | <b>PSV</b>       | 0.89    | 0.89                     | 0.00           | 0.00  | 0.00 |

**Figure 20: Traffic growth data entry - 'All road types' example**

## <span id="page-29-3"></span><span id="page-29-0"></span>**3.6 Treatment Impacts**

HMAT calculates the impacts of carriageway maintenance treatments used in the carriageway analysis. Enter the base data for the calculations:

- Carbon cost
- Maintenance closure splits.
- Treatment output rates.

The treatment impact data is used in the treatment impact analysis to calculate:

- Embodied carbon costs of the material used in the carriageway works.
- Time delay costs from the user delays from carriageway maintenance.
- Air quality costs from the user delays from carriageway maintenance.
- Accident costs from the user delays from carriageway maintenance.

#### <span id="page-29-1"></span>*3.6.1 Carbon cost*

Select the 'Carbon Cost' dataset to be used for the carbon calculations (see [Figure 21\)](#page-29-4).

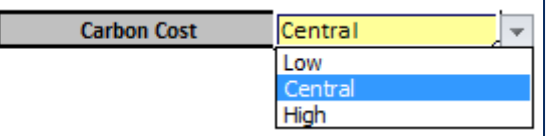

#### **Figure 21: 'Carbon Cost' data selection**

<span id="page-29-4"></span>It is recommended that 'Central' carbon costs are used in initial analyses.

#### <span id="page-29-2"></span>*3.6.2 Maintenance closure splits*

Enter the percentage of the periods of closures that are used for maintenance works on each road type:

- 24hr closures.
- Off-peak closures.
- Night closures.

The percentages for each road type must sum to 100. A tick to the right of the three data input cells indicates the percentages sum correctly to 100 (see [Figure 22\)](#page-30-2). A cross shows the data needs to be modified and the analysis cannot be completed with the current data.

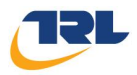

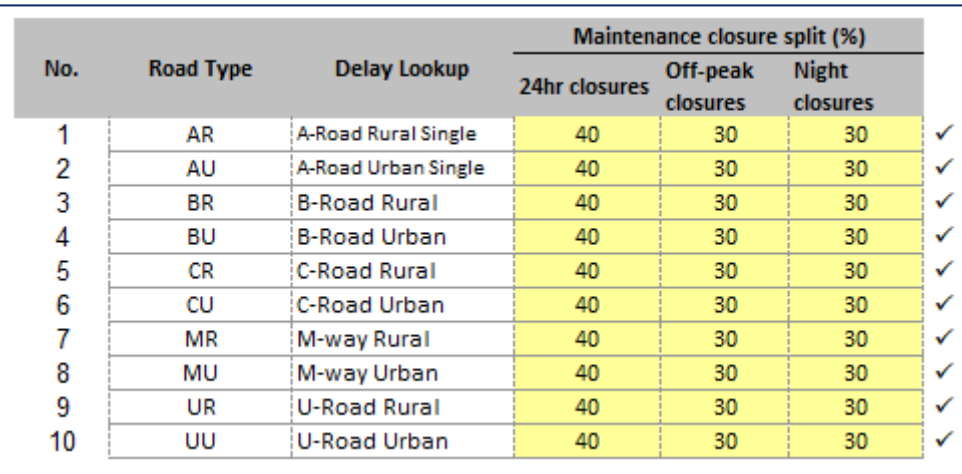

#### **Figure 22: Maintenance closure split data entry**

<span id="page-30-2"></span>The 'Delay Look-up' field is derived automatically from the 'Road Type Look-up' selected on the 'Standard Inputs' worksheet (see Section [3.1.2\)](#page-15-0). The 'Delay Look-up' is used to apply the appropriate user delay data (derived from QUADRO) to the maintenance work on each road type.

## <span id="page-30-0"></span>*3.6.3 Treatment output rates*

Enter the treatment output rate (square metres per hour) for each treatment type on each road type (see [Figure 23\)](#page-30-3).

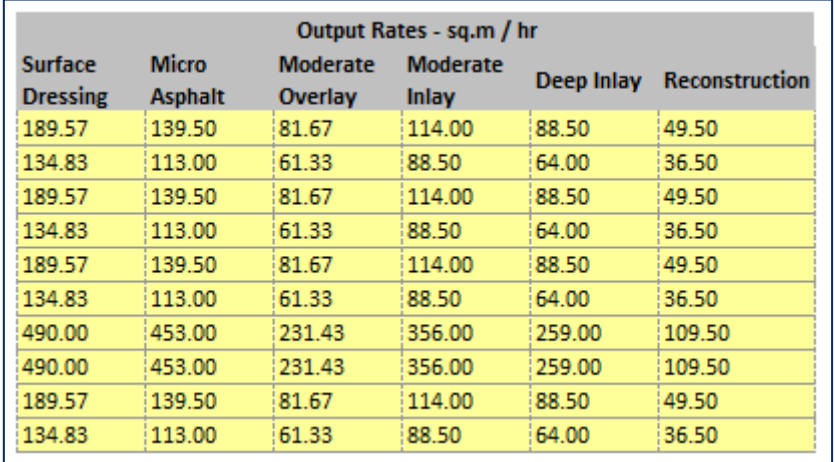

### **Figure 23: Output rates data entry**

Note. [Figure 23](#page-30-3) is the right-hand side of the screen shown in [Figure 22](#page-30-2)

## <span id="page-30-3"></span><span id="page-30-1"></span>**3.7 Road Condition Impacts**

HMAT calculates the impacts of changing carriageway condition. Enter the base data for the calculations:

 $CO<sub>2</sub>$  produced by vehicle engines, in grams  $CO<sub>2</sub>$  per litre of fuel

The condition impact data is used in the condition impact analysis for the calculation of:

Vehicle operating costs - carbon.

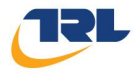

The condition impact analysis also calculates:

- IRI distribution of the network from the predicted carriageway conditions.
- Vehicle operating costs journey time.
- Vehicle operating costs vehicle depreciation and running costs.

The 'Road Condition Impacts' worksheet contains two other data options:

- Edit IRI Tables.
- Edit Base Vehicle Speeds.

It is recommended that these options are only used by experienced users and they are explained further in Section [3.7.2](#page-31-1) and Section [3.7.3.](#page-32-0)

### <span id="page-31-0"></span>*3.7.1 CO<sup>2</sup> produced by vehicle engines*

Enter the value of the  $CO<sub>2</sub>$  produced by vehicle engines for each engine/fuel type (see [Figure 24\)](#page-31-2):

- Petrol.
- Diesel.
- Electric.

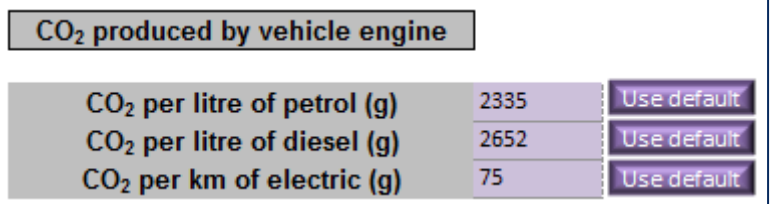

#### **Figure 24: CO2 produced by vehicle engines data entry**

<span id="page-31-2"></span>Values can be input directly or the default value chosen for each engine/fuel type.

#### <span id="page-31-1"></span>*3.7.2 Edit IRI Tables*

The 'Edit IRI Tables' option (see [Figure 25\)](#page-31-3) is recommended for experienced users only.

**Edit IRI Tables** 

#### **Figure 25: 'Edit IRI Tables' option**

<span id="page-31-3"></span>When selected the 'Condition Bands to IRI Tables' worksheet is displayed. Select the 'Recreate Tables' option (see [Figure 26\)](#page-32-1) if the number of tables does not align with the current setup as entered on the 'Standard Inputs' worksheet (e.g. if the number of road types does not equal the number of tables currently created). A warning message appears at the top of the worksheet advising if the tables need recreating (see [Figure](#page-32-2)  [27\)](#page-32-2). If the tables need to change the analysis cannot proceed until this is done.

<span id="page-32-1"></span>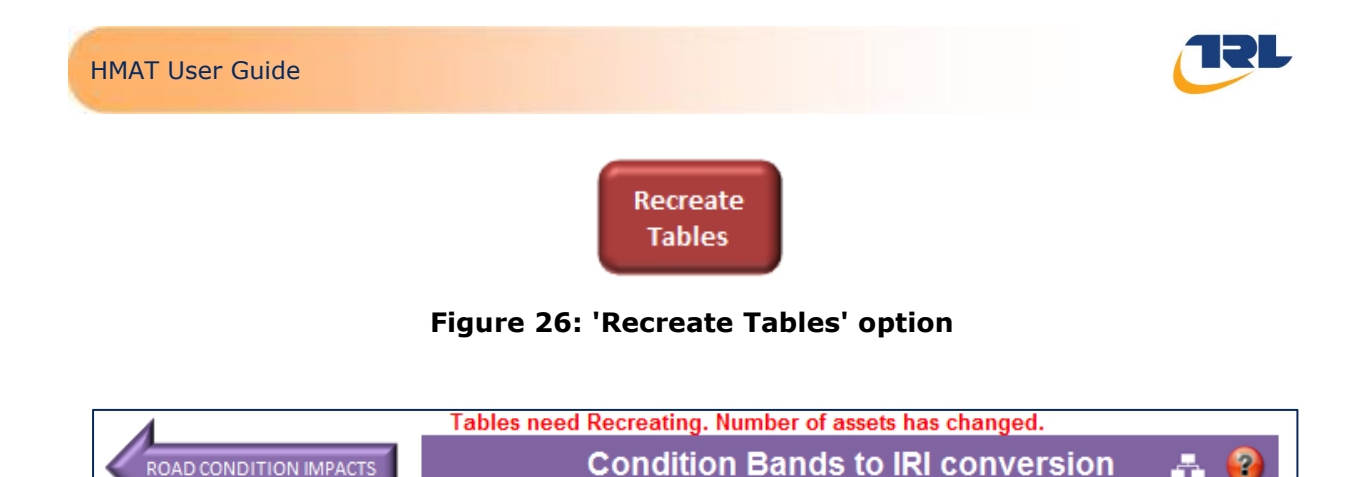

**Figure 27: Error message showing the need to recreate IRI tables**

<span id="page-32-2"></span>The tables show the IRI distribution that will be applied to each condition band for the 11 IRI bands specified (0-1, 1-2, 2-3, 3-4, 4-5, 5-6, 6-7, 7-8, 8-9, 9-10, 10+).

If the five condition bands (VG, G, F, P, VP) and the thresholds (see Section [3.1.3\)](#page-17-0) shown in the model when supplied are to be used then the IRI conversion values can be selected for each road type (see [Figure 28\)](#page-32-3). If the number of condition bands, or the thresholds, are different the IRI/condition bands conversion tables need to be recreated with appropriate values.

If the values supplied with HMAT have been used, the data values will be coloured lilac. If any of the values have been updated, the cell will show as yellow if it is not a default value. Any combination of default and non-default values can be used but the sum across each condition band must be 100%. This is shown by a tick at the end of each row. A cross shows the data needs to be modified and the analysis cannot be started.

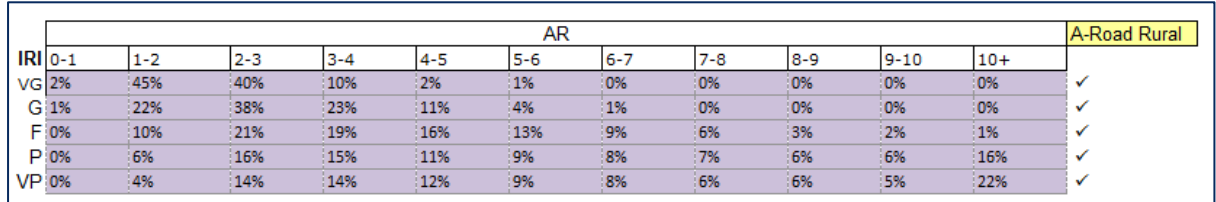

#### **Figure 28: Example road type table**

### <span id="page-32-3"></span><span id="page-32-0"></span>*3.7.3 Edit Base Vehicle Speeds*

The 'Edit Base Vehicle Speeds' option (see [Figure 29\)](#page-32-4) is recommended for experienced users only.

**Edit Base Vehicle Speeds** 

### **Figure 29: 'Edit Base Vehicle Speeds' option**

<span id="page-32-4"></span>When selected, the 'Base Vehicle Speeds' worksheet is displayed (see [Figure 30\)](#page-33-1).

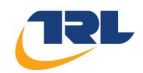

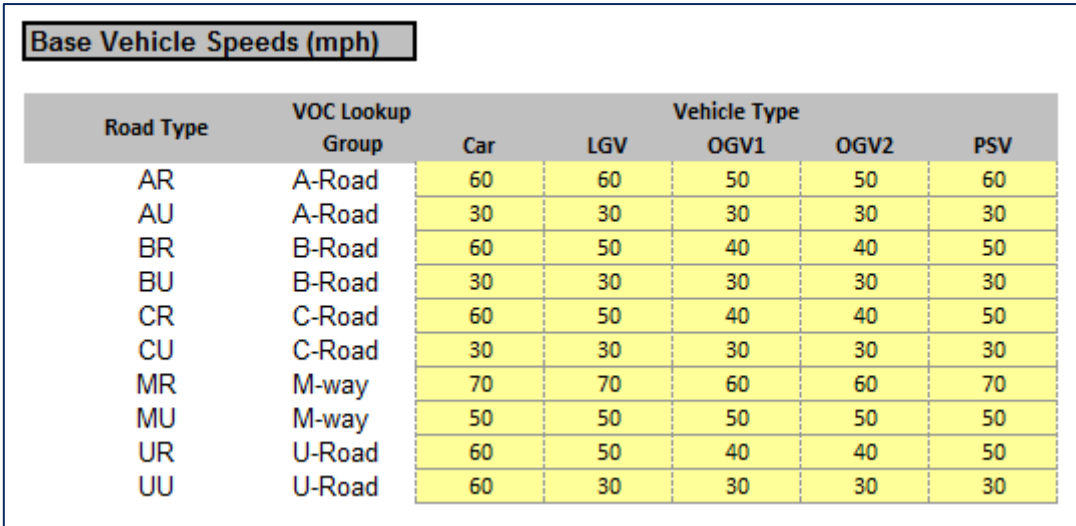

### **Figure 30: 'Base Vehicle Speeds' data entry**

<span id="page-33-1"></span>The data field 'VOC Look-up Group' is derived automatically from the 'Road Type Lookup' that was selected on the 'Standard Inputs' worksheet (see Section [3.1.2\)](#page-15-0). The 'VOC Look-up Group' is used to apply the appropriate VOC look-up data (derived from HDM-4) to each road type.

For each road type select the base vehicle speed (mph) for each vehicle type. This free flow speed is representative of the vehicle speeds on the road type and assumes the carriageway to be in good condition. The options for the base speeds (mph) are:

- 30.
- $40.$
- $50.$
- $60.60$ .

In addition, if the road type is a motorway, an additional base speed is available:

 $\bullet$  70.

The vehicle speeds are used in the calculation of vehicle operating costs.

### <span id="page-33-0"></span>**3.8 Accidents**

The 'Accidents' worksheet is used to specify the data for calculating the costs of accidents using data for:

- Accident records (for accidents from all causes).
- Lighting related accident records and an associated budget for street lighting.
- Skid resistance accident impacts:
	- $\circ$  Resurfacing budget that leads to the proportion of the associated network with negative SCRIM.

The accident data is used to calculate:

 Change in the number of accidents for each year of the analysis based on the budgets available for:

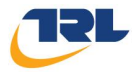

- o Skid related activity types.
- o Lighting related activity types.

#### <span id="page-34-0"></span>*3.8.1 Accident records*

Enter accident records (number of accidents per year in the start year of the analysis period) for all accidents with severity categories of slight, serious and fatal (see [Figure](#page-34-3)  [31\)](#page-34-3).

| <b>Accident Record</b>              |         |  |  |
|-------------------------------------|---------|--|--|
| Number of                           |         |  |  |
| <b>Accidents</b><br><b>Severity</b> |         |  |  |
| Slight                              | 123,033 |  |  |
| Serious                             | 20,901  |  |  |
| Fatal                               | 1,637   |  |  |

**Figure 31: Accident records data entry**

### <span id="page-34-3"></span><span id="page-34-1"></span>*3.8.2 Lighting related accidents*

The user must enter a base lighting budget (see [Figure 32\)](#page-34-4) for the road network which corresponds with the total number of accidents records entered for the start year of the analysis period.

For each of the three different accident severities (slight, serious, fatal) enter:

- Number of accidents in daylight.
- Number of accidents in darkness for lit conditions.
- Number of accidents in darkness for unlit conditions.
- Number of accidents in darkness where lighting was unknown.

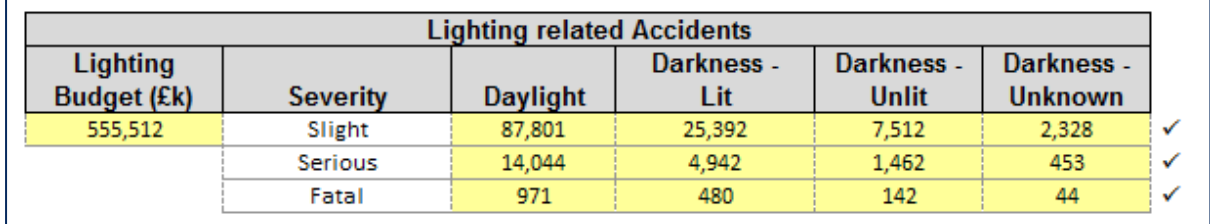

#### **Figure 32: Lighting accident data entry**

<span id="page-34-4"></span>The breakdown of the lighting related accidents must sum to the 'Number of Accidents' entered in [Figure 31.](#page-34-3) A tick at the end of row shows that the breakdown of the accident records sum to the correct total. If a cross is shown, the data needs to be modified.

### <span id="page-34-2"></span>*3.8.3 Skid related accidents*

Enter the budget used to treat skid accidents and a related proportion of the network that has negative SCRIM associated with that budget (see [Figure 33\)](#page-35-1). This data should be associated with the accident records entered in [Figure 31.](#page-34-3)

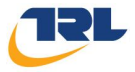

Up to four deviations from the base budget can be entered which must be between ±999%. For each budget deviation enter the associated proportion of the network with negative SCRIM deficiency (i.e. SCRIM value below the Investigatory Level).

A 'Skid Risk Factor' can be entered or HMAT has a default value which can be used.

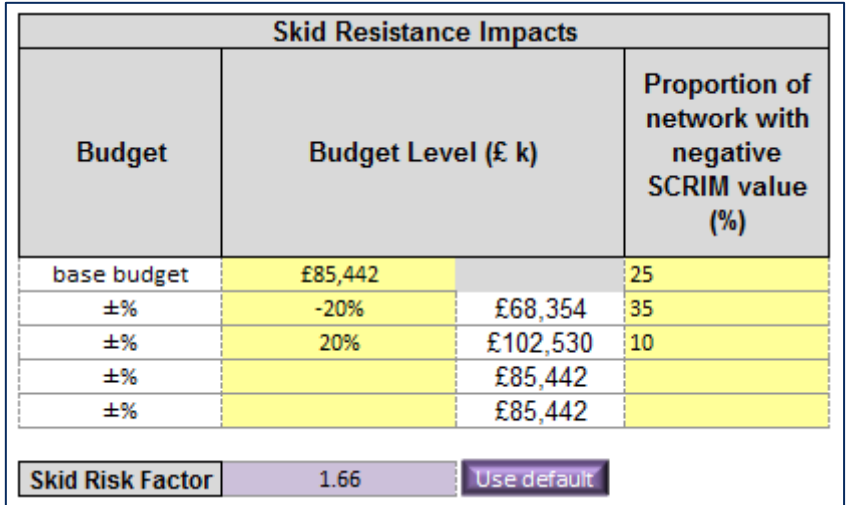

#### **Figure 33: Skid Resistance accident data entry**

<span id="page-35-1"></span>A graph is displayed to show the change in the proportion of the network with negative SCRIM deficiency for the changes in the budget.

### <span id="page-35-0"></span>**3.9 Job Impacts**

The 'Job Impacts' worksheet is to input the data used to calculate the job impacts associated with changes in the maintenance budget and requires:

Job employment related data.

The job employment data is used to calculate the job impacts for each year of the analysis based on the output maintenance budget for each year.

Data to enter for the road maintenance sector is:

- Gross Value Added (£k).
- Employment.
- $\bullet$  Turnover (£k).

Values can be entered for each data item or default values can be used (see [Figure 34\)](#page-35-2).

<span id="page-35-2"></span>

| <b>Gross Value Added (£k)</b><br><b>Employment</b><br><b>Turnover (£k)</b> | £72,581,000<br>1,298,000<br>£189,799,000 | Use default<br>Use default |
|----------------------------------------------------------------------------|------------------------------------------|----------------------------|
|                                                                            |                                          | Use default                |
| Turnover per Job (£k)                                                      | 146                                      |                            |
| GVA per Job (£k)                                                           |                                          |                            |

**Figure 34: Job impacts data entry**

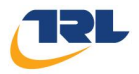

The entered values are used to calculate:

- Turnover per job  $(Ek)$ .
- Gross Value Added per job (£k).

These are used with the output maintenance budget to calculate the job impacts for each year of the analysis:

- Total jobs.
- Gross Value Added (£k).

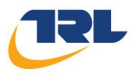

## <span id="page-37-0"></span>**4 Run analysis**

Running an analysis is controlled through the 'Run Analysis' tab. There are two ways to run an analysis:

- 1. Run all calculation processes as one process after completing pre-analysis steps; or
- 2. Run the separate processes individually.

Whichever method is selected the user must complete the same first four pre-analysis steps in order to calculate budgets and check the setup of the run before the main calculations are performed.

The outputs created are the same with both methods (if the same data is used). Note, if the Separate Runs option is used, then all the Run options on the worksheet on which data was changed, through to the end of the analysis process (i.e. the 'Job Impacts' worksheet) must be run.

## <span id="page-37-1"></span>**4.1 Initial calculations steps**

The 'Run Analysis' tab lists four pre-analysis steps that are required to be completed or checked in advance of undertaking any analysis:

- 1. Calculate the budget splits;
- 2. Transfer any required budgets into the HMEP budgets tab;
- 3. Setup any required performance targets; and
- 4. Setup the analysis.

### <span id="page-37-2"></span>*4.1.1 Calculate budget splits*

On the 'Activity Budgets' worksheet the total budget defined by the user for each year is transformed into four different budget splits (see Figure 36):

- 1. By activity type.
- 2. By condition analysis.
- 3. By asset driver.
- 4. By road type and treatment.

**Calculate Budget Splits** 

#### **Figure 35: 'Calculate Budgets' option**

<span id="page-37-3"></span>Calculate the four budget splits after entering the budget data in the 'Activity Budgets' tab and the various breakdowns in the 'Activity Allocation' tab. The budget splits show the budgets categorised by each of the four different breakdowns. The budget splits are also used in the interpretation of some of the results of the analysis.

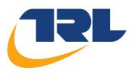

#### <span id="page-38-0"></span>*4.1.2 Transfer any required budgets*

If the analysis requires any budget constraints the relevant budgets (specified by road type and treatment type) must be transferred from those calculated in the 'Activity Budgets' tab (from the bottom) table into the HMEP budgets tab '5 – Budgets'.

For each year in which there is a different budget by road type and treatment type, the HMEP Toolkit requires a separate budget to be defined on the tab '5 – Budgets'. Therefore the user should review the budgets by road type and treatment type in the 'Activity Budgets' tab and transfer the relevant budgets to tab '5 – Budgets', giving each a unique label which is then referenced in the '7 – Scenario' tab of the HMEP Toolkit (see Section [3.4](#page-24-1) of the HMEP User Guidance for Lifecycle Planning Toolkit for further guidance).

#### <span id="page-38-1"></span>*4.1.3 Set any required performance targets*

If the analysis requires any performance targets then they must be specified in the HMEP tab '6 – Performance Targets' before setting up the scenario.

#### <span id="page-38-2"></span>*4.1.4 Setup the analysis scenario*

Prior to starting the main analysis, the user must have correctly setup the analysis in the HMEP tab '7 – Scenario' tab. Further guidance on this can be found in the HMEP User Guidance for Lifecycle Planning Toolkit.

### <span id="page-38-3"></span>**4.2 Running an analysis using the single run button**

After populating all the data entry cells for all the worksheets in the tool and completing the pre-analysis steps the analysis can be run for all the processes using 'Run Highways Appraisal Tool' on the 'Run Analysis' worksheet (see [Figure 36\)](#page-38-5). This initiates the data checking, data validation and calculation stages described in Section [4.3.](#page-39-0)

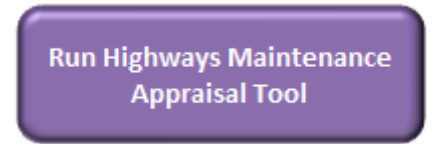

#### **Figure 36: 'Run Highways Maintenance Appraisal Tool' button**

#### <span id="page-38-5"></span><span id="page-38-4"></span>*4.2.1 Data warnings*

When the 'Run Analysis' option is used to complete an analysis, any data population or validation warnings will be displayed. The message highlights which data needs to be corrected (e.g. see [Figure 37\)](#page-39-3).

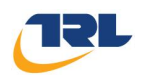

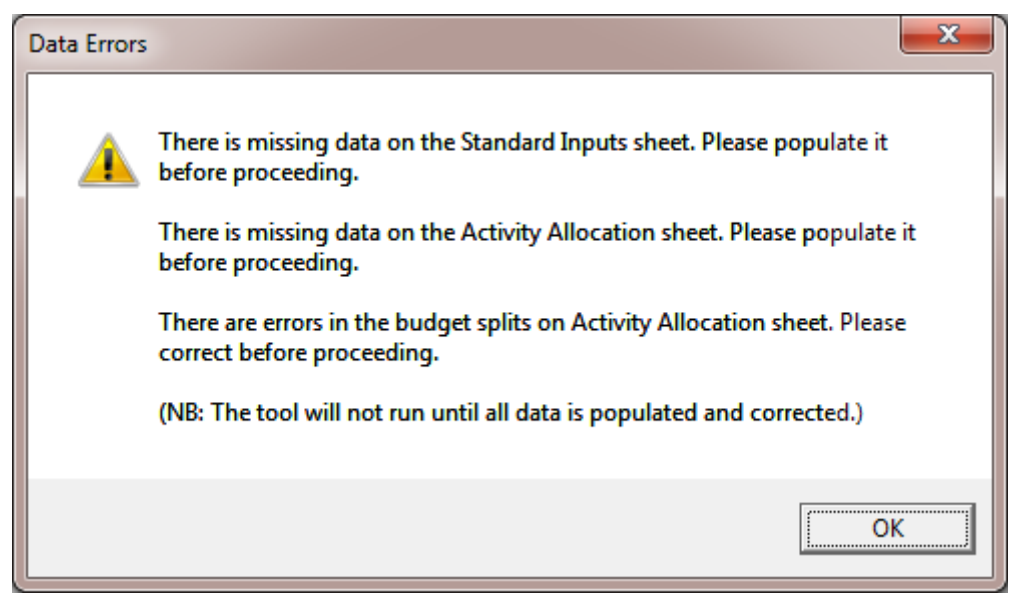

**Figure 37: Data warning example**

## <span id="page-39-3"></span><span id="page-39-0"></span>**4.3 Running analysis using individual processes**

For each individual module in the tool there are specific options in each module to run calculations related to that module. The calculations should be undertaken in the order in which they are listed (i.e. the same as the order of the tabs in the tool) and will result in a full data analysis being completed following completion of the Job Impacts calculations.

## <span id="page-39-1"></span>*4.3.1 Run HMEP Condition Analysis*

The condition projection calculations use the existing HMEP Toolkit and logic (see [Figure](#page-39-4)  [38\)](#page-39-4). The works quantity and resulting condition predicted in the analysis are used as input data into the modules that follow.

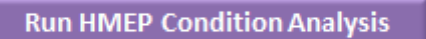

### **Figure 38: 'Run HMEP Condition Analysis' button**

<span id="page-39-4"></span>Following this process the output budgets from the HMEP projections are entered into the 'Budget Split by Condition Analysis' table on the 'Budgets' worksheet. The output budgets show any differences between the input and output budgets (i.e. the tool will not necessarily spend all the available budget if there is not enough network in a condition that requires maintenance).

## <span id="page-39-2"></span>*4.3.2 Calculate Projected Traffic*

The projected traffic for each specified vehicle classification (i.e. Cars, LGV, OGV1, OGV2, PSV) for each year of the analysis are created by selecting 'Calculate Projected Traffic' (see [Figure 39](#page-40-3)) and the 'Projected Traffic' results worksheet is populated:

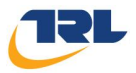

**Calculate Projected Traffic** 

#### **Figure 39: 'Calculate Projected Traffic' button**

#### <span id="page-40-3"></span><span id="page-40-0"></span>*4.3.3 Calculate Treatment Impacts*

Selecting 'Calculate Treatment Impacts' (see [Figure 40\)](#page-40-4) populates the following results worksheets, using the HMEP calculated works quantity as the input data:

- 'Scheme Analysis'.
- 'Road Works Impacts Time'.
- 'Road Works Impacts Carbon'.
- 'Road Works Impacts Accidents'.
- 'Material Carbon Quantity'.
- 'Material Carbon cost'.

**Calculate Treatment Impacts** 

#### **Figure 40: 'Calculate Treatment Impacts' option**

#### <span id="page-40-4"></span><span id="page-40-1"></span>*4.3.4 Calculate IRI*

'Calculate IRI' (see [Figure 41\)](#page-40-5) populates:

- 'IRI Table'.
- 'IRI Lengths'.

These show the percentage of each road type length in each IRI band.

**Calculate IRI Distribution** 

**Figure 41: 'Calculate IRI' button**

#### <span id="page-40-5"></span><span id="page-40-2"></span>*4.3.5 Calculate VOCs*

<span id="page-40-6"></span>After populating the  $C_2$  produced by vehicle engine' inputs for petrol, diesel and electric engines, the VOCs for each road type for each year of the analysis can be calculated by 'Calculate VOCs' (see [Figure 42\)](#page-40-6) and the 'Road Condition Impacts Output' results worksheet is populated.

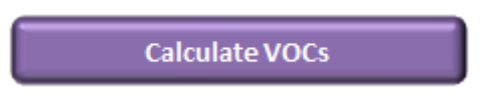

**Figure 42: 'Calculate VOCs' button**

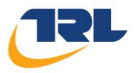

## <span id="page-41-0"></span>*4.3.6 Calculate Accident Forecast*

After populating the accident data on the 'Accidents' worksheet the change in accidents over the analysis period and the associated cost for each year of the analysis can be calculated by the 'Calculate Accident Forecast' option (see [Figure 43](#page-41-4)) and the 'Accident Analysis' results worksheet is populated.

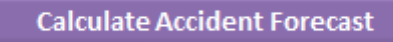

**Figure 43: 'Calculate Accident Forecast' button**

### <span id="page-41-4"></span><span id="page-41-1"></span>*4.3.7 Calculate Job Impacts*

After populating the job impacts data the job impacts for each year of the analysis can be calculated by 'Calculate Job Impacts' (see [Figure 44](#page-41-5)) and the 'Job Impacts' worksheet is populated.

**Calculate Job Impacts** 

#### **Figure 44: 'Calculate Job Impacts' button**

### <span id="page-41-5"></span><span id="page-41-2"></span>*4.3.8 Page specific data warnings*

After selecting the page specific operations, if there are any data population or validation warnings a message specific to the operation will be displayed (e.g. see [Figure 45\)](#page-41-6).

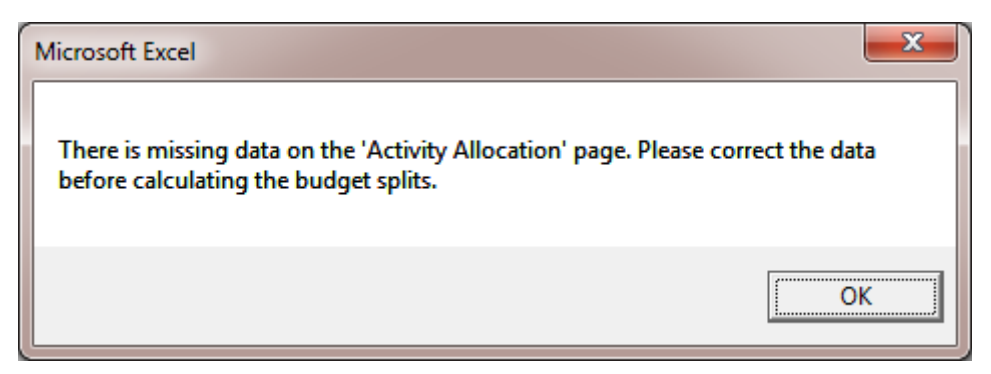

**Figure 45: Example of individual data warning**

#### <span id="page-41-6"></span><span id="page-41-3"></span>**4.4 Example run times**

As per the guidance for the HMEP Toolkit, the duration of a run depends on different factors used for the analysis (e.g. number of road types, number of condition bands, treatment types) in addition to the specification of the computer used. Example run times for an HMAT analysis that used 10 road types, 6 treatments types and 5 condition bands over different analysis periods are:

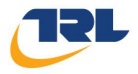

- 60 year analysis period: 70 minutes.
- 30 year analysis period: 34 minutes.
- 10 year analysis period: 13 minutes.

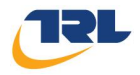

## <span id="page-43-0"></span>**5 Outputs**

The following outputs are available from HMAT (orange tabs in the tool):

- 'Projected Traffic'.
- 'Scheme Analysis'.
- 'Road Works Impacts Time'.
- 'Road Works Impacts Carbon'.
- 'Road Works Impacts Accidents'.
- 'Material Carbon Quantity'.
- 'Material Carbon cost'.
- 'IRI Table'.
- 'IRI Lengths'.
- 'Road Condition Impacts Output'.
- 'Accident Analysis'.
- 'Job Impacts'.
- 'Analysis Graphs'.

In addition, outputs from the HMEP functionality are also available to view (yellow tabs in HMAT):

- 'Condition by Year'.
- 'Condition Graph'.
- 'Work Quantity'.
- 'Work Qty Graph'.
- 'Exp by Condition Band'.
- 'Exp by Cond Graph'.
- 'Exp by Treatment'.
- 'Exp by Treat Graph'.
- 'Area by Year'.

The HMAT specific outputs are described in the following sections. For information on the HMEP outputs please refer to the HMEP User Guidance for Lifecycle Planning Toolkit in the section 'ANALYSING OUTPUTS'.

## <span id="page-43-1"></span>**5.1 Projected Traffic**

The 'Projected Traffic' output shows the traffic flow for all years of the analysis period. An example output is shown in [Figure 46](#page-44-2) for two road types for five years.

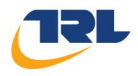

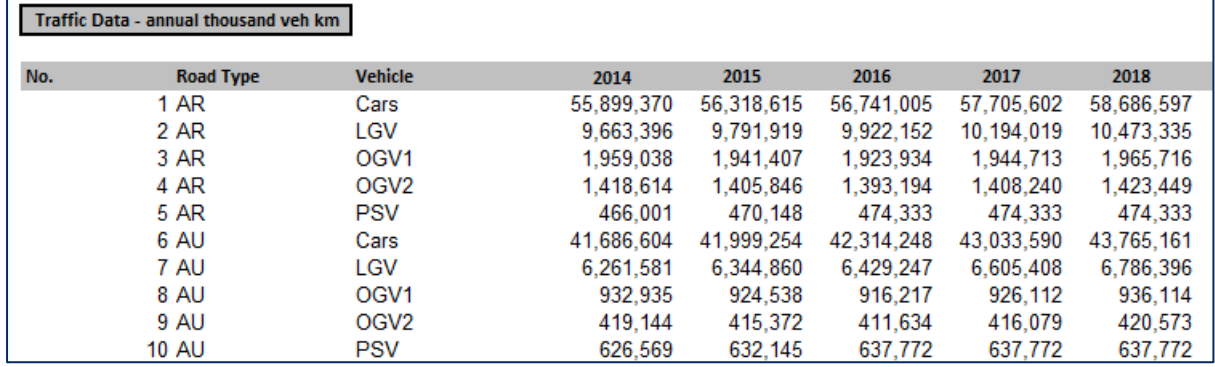

#### **Figure 46: Projected traffic output**

## <span id="page-44-2"></span><span id="page-44-0"></span>**5.2 Scheme Analysis**

The 'Scheme Analysis' output shows the number of maintenance schemes predicted for each road and treatment type for each year of the analysis. An example output is shown in [Figure 47](#page-44-3) for two road types for five years for an analysis using six types of maintenance treatments.

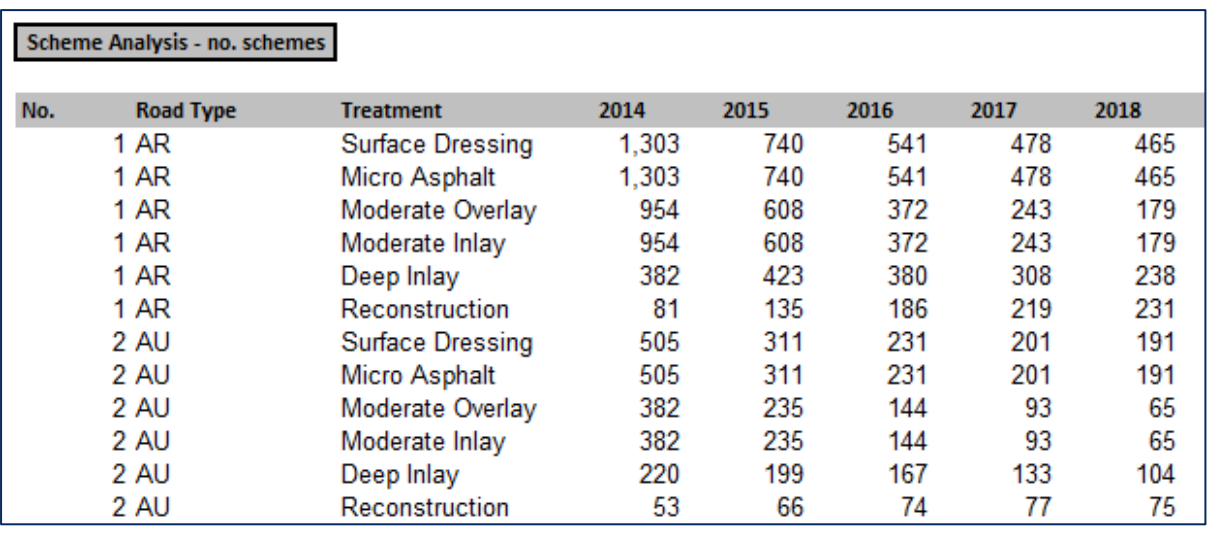

#### **Figure 47: Scheme analysis output**

### <span id="page-44-3"></span><span id="page-44-1"></span>**5.3 Road Works Impacts Time**

The 'Road Works Impacts Time' output shows the user delay time costs from the predicted maintenance for each road and treatment type for each year of the analysis. An example output is shown in [Figure 48](#page-45-2) for two road types for five years for an analysis using six types of maintenance treatments.

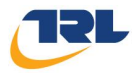

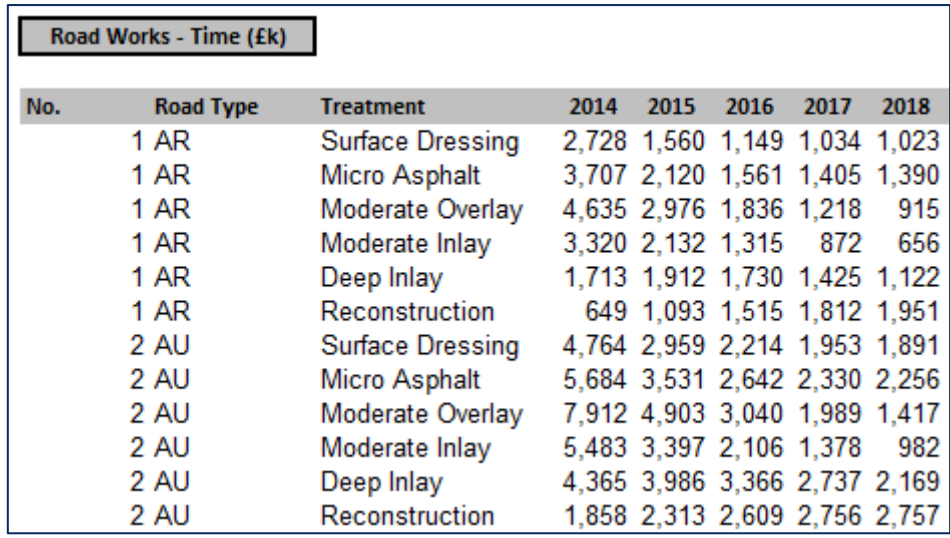

#### **Figure 48: Road works impacts (time) output**

### <span id="page-45-2"></span><span id="page-45-0"></span>**5.4 Road Works Impacts Carbon**

The 'Road Works Impacts Carbon' output shows the carbon costs due to vehicle  $CO<sub>2</sub>$ emissions from the predicted maintenance for each road and treatment type for each year of the analysis. An example output is shown in [Figure 49](#page-45-3) for two road types for five years for an analysis using six types of maintenance treatments.

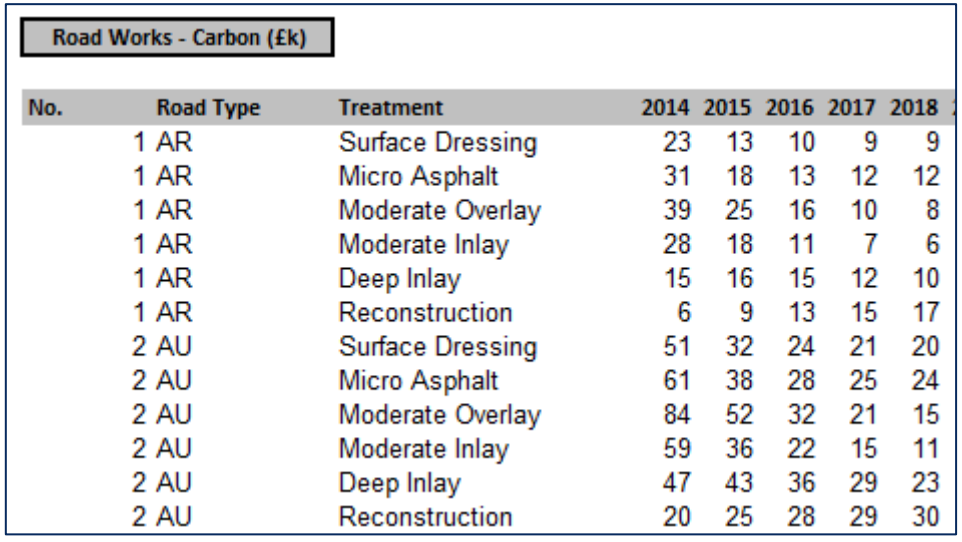

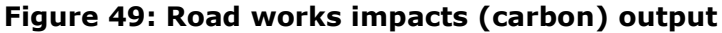

### <span id="page-45-3"></span><span id="page-45-1"></span>**5.5 Road Works Impacts Accidents**

The 'Road Works Impacts Accidents' output shows the road works traffic accident costs from the predicted maintenance for each road and treatment type for each year of the analysis. An example output is shown in [Figure 50](#page-46-2) for two road types for five years for an analysis using six types of maintenance treatments.

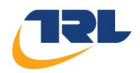

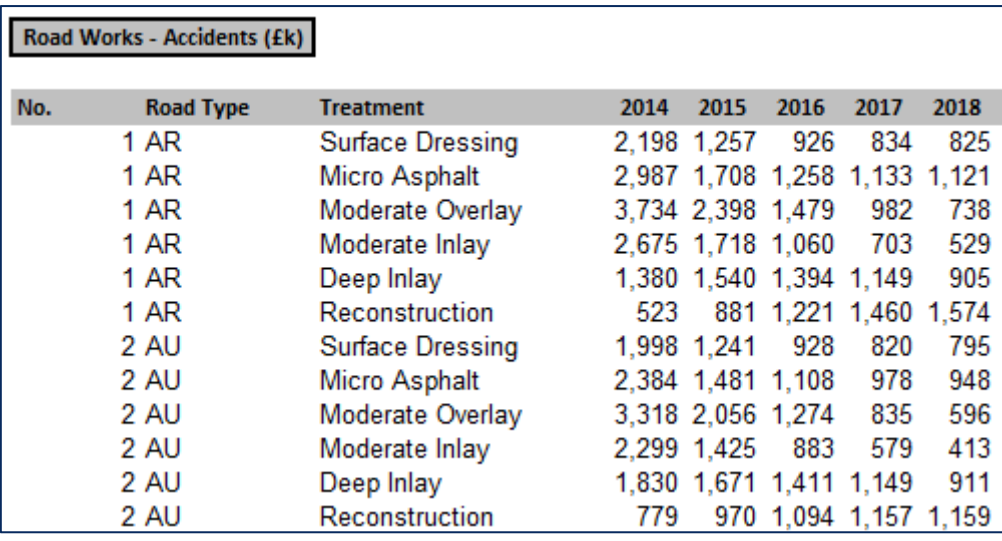

#### **Figure 50: Road works impacts (accidents) output**

## <span id="page-46-2"></span><span id="page-46-0"></span>**5.6 Material Carbon Quantity**

The 'Material Carbon Quantity' output shows the embodied carbon quantity from the predicted maintenance for each road and treatment type for each year of the analysis. An example output is shown in [Figure 51](#page-46-3) for two road types across five years for an analysis using six types of maintenance treatments.

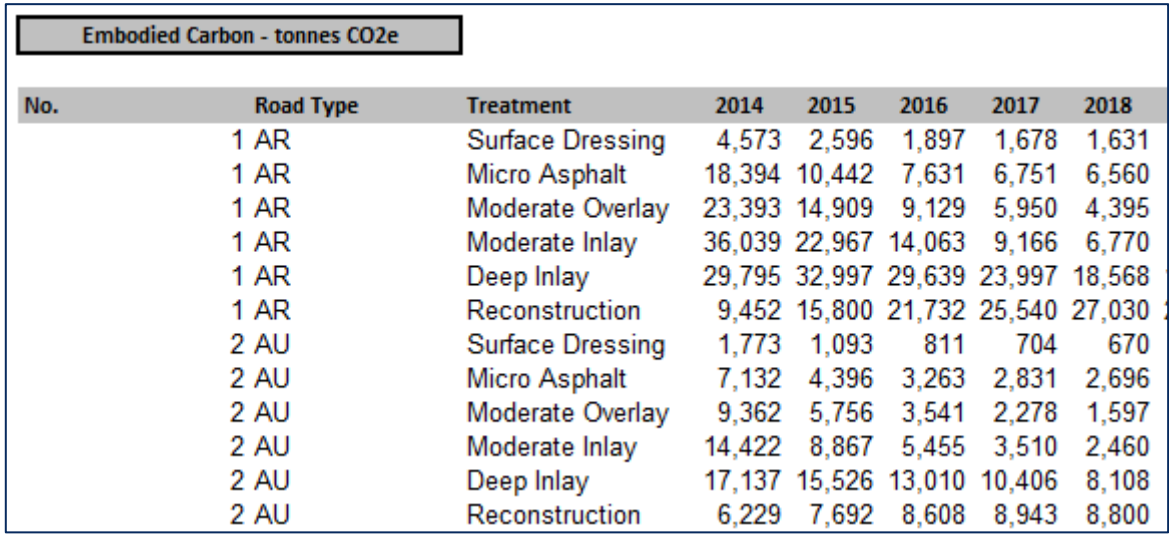

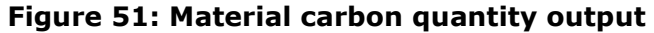

## <span id="page-46-3"></span><span id="page-46-1"></span>**5.7 Material Carbon Cost**

The 'Material Carbon Cost' output shows the embodied carbon cost from the predicted maintenance for each road and treatment type for each year of the analysis. An example output is shown in [Figure 52](#page-47-1) for two road types for five years for an analysis using six types of maintenance treatments.

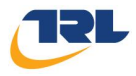

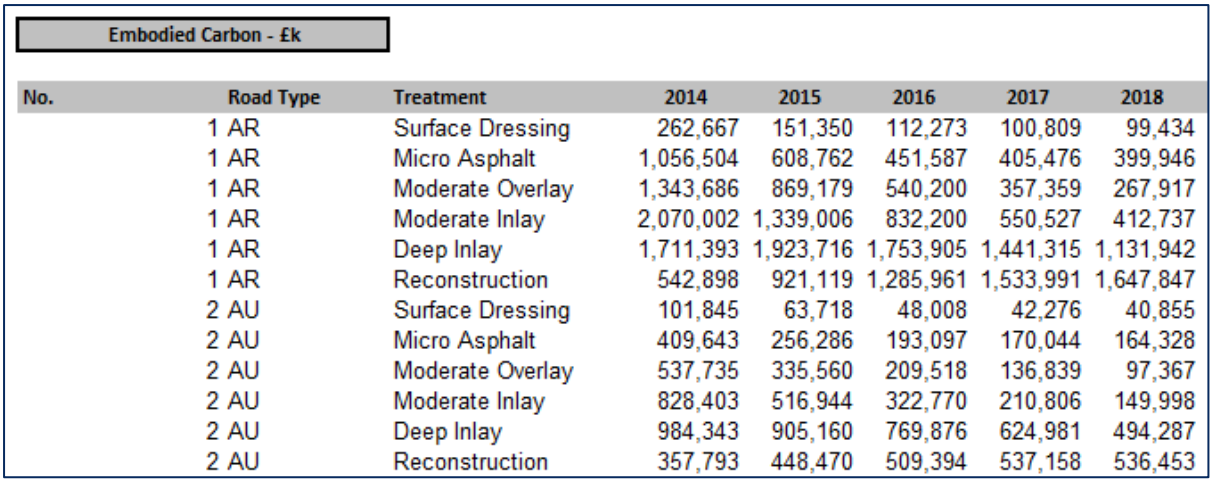

## **Figure 52: Material carbon cost output**

## <span id="page-47-1"></span><span id="page-47-0"></span>**5.8 IRI Table**

The 'IRI Table' output shows the proportion of each road type that falls into each IRI band for each year of the analysis. An example output is shown in [Figure 53](#page-47-2) for two road types for five years for an analysis using 11 bands of IRI values.

|                    | <b>IRI Distribution</b> |        |        |        |        |          |  |
|--------------------|-------------------------|--------|--------|--------|--------|----------|--|
| <b>Asset Group</b> | <b>IRI</b>              | 2014   | 2015   | 2016   | 2017   | 2018     |  |
|                    | $0 - 1$                 | 1.05%  | 1.29%  | 1.45%  | 1.55%  | 1.62%    |  |
|                    | $1-2$                   | 25.64% | 30.94% | 34.14% | 36.12% | 37.39%   |  |
|                    | $2-3$                   | 34.03% | 34.26% | 34.99% | 35.71% | 36.31%   |  |
|                    | $3-4$                   | 17.85% | 14.57% | 12.99% | 12.23% | 11.86%   |  |
|                    | 4-5                     | 9.26%  | 6.93%  | 5.54%  | 4.75%  | 4.29%    |  |
| AR                 | $5-6$                   | 5.11%  | 4.25%  | 3.48%  | 2.94%  | 2.60%    |  |
|                    | 6-7                     | 2.64%  | 2.38%  | 1.95%  | 1.59%  | 1.33%    |  |
|                    | $7-8$                   | 1.55%  | 1.59%  | 1.39%  | 1.17%  | 0.97%    |  |
|                    | $8-9$                   | 0.93%  | 1.05%  | 1.01%  | 0.91%  | 0.79%    |  |
|                    | $9 - 10$                | 0.73%  | 0.88%  | 0.88%  | 0.81%  | 0.71%    |  |
|                    | $10+$                   | 1.21%  | 1.84%  | 2.18%  | 2.24%  | 2.12%    |  |
|                    | $0 - 1$                 | 0.27%  | 0.51%  | 0.65%  | 0.73%  | 0.77%    |  |
|                    | $1 - 2$                 | 16.15% | 22.41% | 26.05% | 28.23% | 29.27%   |  |
|                    | $2 - 3$                 | 28.58% | 32.10% | 34.40% | 35.94% | 36.69%   |  |
|                    | $3-4$                   | 19.59% | 17.41% | 16.40% | 15.95% | 15.75%   |  |
|                    | 4-5                     | 12.26% | 9.60%  | 8.17%  | 7.38%  | 7.00%    |  |
| AU                 | 5-6                     | 7.52%  | 5.42%  | 4.17%  | 3.42%  | 3.05%    |  |
|                    | 6-7                     | 4.70%  | 3.38%  | 2.50%  | 1.92%  | 1.63%    |  |
|                    | 7-8                     | 3.12%  | 2.37%  | 1.81%  | 1.41%  | 1.20%    |  |
|                    | $8-9$                   | 2.43%  | 1.93%  | 1.54%  | 1.24%  | 1.09%    |  |
|                    | $9 - 10$                | 1.84%  | 1.49%  | 1.22%  | 1.00%  | $0.90\%$ |  |
|                    | $10+$                   | 3.54%  | 3.38%  | 3.10%  | 2.77%  | 2.67%    |  |

<span id="page-47-2"></span>**Figure 53: IRI table output**

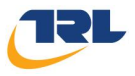

## <span id="page-48-0"></span>**5.9 IRI Lengths**

The 'IRI Lengths' output shows the length (carriageway km) of each road type that falls into each IRI band for each year of the analysis. An example output is shown in [Figure](#page-48-2)  [54](#page-48-2) for two road types for five years for an analysis using 11 bands of IRI values.

| <b>IRI Lengths - km</b> |            |          |          |          |          |          |
|-------------------------|------------|----------|----------|----------|----------|----------|
| <b>Asset Group</b>      | <b>IRI</b> | 2014     | 2015     | 2016     | 2017     | 2018     |
|                         | $0 - 1$    | 196.3815 | 240.7218 | 270.7389 | 290.2268 | 303.0514 |
|                         | $1 - 2$    | 4795.449 | 5787.416 | 6386.035 | 6754.613 | 6993.081 |
|                         | $2 - 3$    | 6364.631 | 6408.566 | 6543.569 | 6678 297 | 6791 434 |
|                         | $3-4$      | 3338.486 | 2725.241 | 2429.099 | 2287.367 | 2218.804 |
|                         | $4 - 5$    | 1731.898 | 1296.249 | 1035.428 | 887.5482 | 803.2834 |
| AR                      | $5-6$      | 955.7233 | 795.7326 | 651.0559 | 550.8029 | 485.824  |
|                         | $6-7$      | 493.7592 | 444.705  | 364.9515 | 297.8477 | 248.2744 |
|                         | $7 - 8$    | 289.8965 | 298.0375 | 260.3194 | 218.0501 | 182.2957 |
|                         | $8-9$      | 173.9379 | 196.9314 | 188.7005 | 169.3579 | 148.1607 |
|                         | $9 - 10$   | 136.5319 | 165.0846 | 165.0556 | 150.7493 | 132.1353 |
|                         | $10+$      | 226.3063 | 344.3155 | 408.0482 | 418.1393 | 396.656  |
|                         | $0 - 1$    | 20.8629  | 39.74382 | 50.29269 | 56.38506 | 60.06791 |
|                         | $1-2$      | 1247.911 | 1731.674 | 2012.581 | 2181.257 | 2287 226 |
|                         | $2 - 3$    | 2208.377 | 2480.711 | 2658.429 | 2777.293 | 2859.507 |
|                         | $3-4$      | 1513.719 | 1344.91  | 1267.053 | 1232.796 | 1219.057 |
|                         | 4-5        | 947.3302 | 741.8659 | 631 0377 | 570.3221 | 536.1236 |
| AU                      | $5-6$      | 581 0704 | 419.0432 | 322,5001 | 264.3565 | 228 4155 |
|                         | $6-7$      | 363.169  | 260.9165 | 192.8643 | 148.3482 | 118.9591 |
|                         | 7-8        | 241.0824 | 183.2035 | 139.8327 | 108.9202 | 87.10484 |
|                         | $8-9$      | 187.7661 | 148.8562 | 118.7159 | 95.93013 | 78.74619 |
|                         | $9 - 10$   | 142.1768 | 115.0357 | 94.04092 | 77.64922 | 64.77388 |
|                         | $10+$      | 273.5358 | 261.0402 | 239.6528 | 213.7417 | 187.0181 |

**Figure 54: IRI length output**

## <span id="page-48-2"></span><span id="page-48-1"></span>**5.10 Road Condition Impacts Output**

The 'Road Condition Impacts Output' shows the vehicle operating costs, journey time and carbon (from fuel use) as a result of the carriageway condition. The results are displayed for each type of impact for all years of the analysis. An example output is shown in [Figure 55](#page-48-3) for two road types for five years.

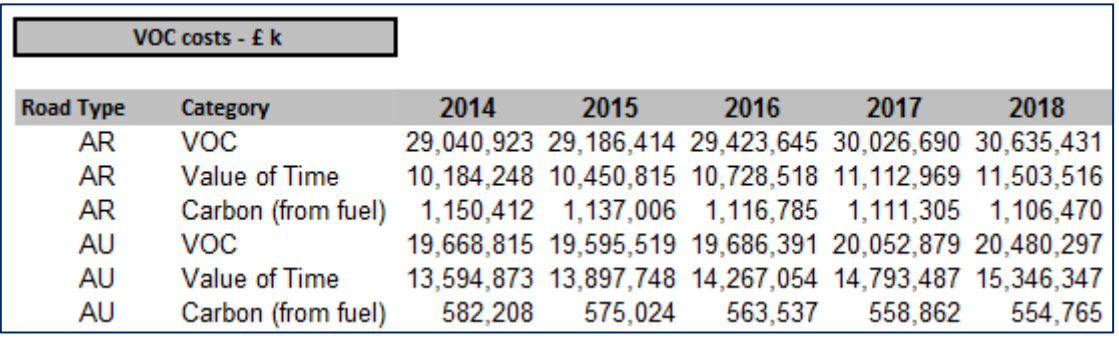

<span id="page-48-3"></span>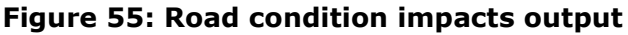

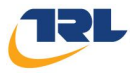

## <span id="page-49-0"></span>**5.11 Accident Analysis**

The 'Accident Analysis' output shows the number of lighting and skid related accidents predicted for all years of the analysis period, together with a summation of the total accidents. An example output is shown in [Figure 56](#page-49-2) for five years. The tool does not show a breakdown of the accidents by road type in the outputs.

|                      | Category                             |              | 2015         | 2016         | 2017         | 2018           |
|----------------------|--------------------------------------|--------------|--------------|--------------|--------------|----------------|
|                      | Lighting Budget (£ k)                | £555,512.063 | £555,512.063 | £555,512.063 | £555,512.063 | £555.512.063   |
|                      | <b>Slight Accidents</b>              | 123033       | 123033       | 123033       | 123033       | 123033         |
| <b>Island</b><br>SKO | <b>Slight Accidents Change</b>       |              | 0            | n            |              | 0              |
|                      | Slight Change Costs (£ k)            | £0           | £0           | £0           | £0           | £0             |
|                      | <b>Serious Accidents</b>             | 20901        | 20901        | 20901        | 20901        | 20901          |
|                      | Serious Accidents Change             |              | 0            |              |              | 0              |
|                      | Serious Change Costs (£ k)           | £0           | £0           | £0           | £0           | £0             |
|                      | <b>Fatal Accidents</b>               | 1637         | 1637         | 1637         | 1637         | 1637           |
|                      | <b>Fatal Accidents Change</b>        |              | $\Omega$     | 0            |              | 0              |
|                      | Fatal Change Costs (£ k)             | £0           | £0           | £0           | £0           | £0             |
|                      | Resurfacing Budget (£ k)             | £46,292.672  | £46,292.672  | £46,292.672  | £46,292.672  | £46,292.672    |
|                      | <b>Slight Accidents</b>              | 123.033      | 123,033      | 123,033      | 123,033      | 123,033        |
|                      | <b>Slight Accidents Change</b>       |              |              |              |              | $\Omega$       |
|                      | Slight Change Costs (£ k)            | £0           | £0           | £0           | £0           | £0             |
|                      | <b>Serious Accidents</b>             | 20,901       | 20,901       | 20,901       | 20,901       | 20,901         |
|                      | Serious Accidents Change             |              | 0            |              |              | 0              |
|                      | Serious Change Costs (£ k)           | £0           | £0           | £0           | £0           | £0             |
|                      | <b>Fatal Accidents</b>               | 1,637        | 1,637        | 1,637        | 1,637        | 1,637          |
|                      | <b>Fatal Accidents Change</b>        |              | 0            | n            | 0            | $\mathbf{0}$   |
|                      | Fatal Change Costs (£ k)             | £0           | £0           | £0           | £0           | $\pounds 0$    |
|                      | <b>Total Slight Accident Change</b>  | 0            | 0            | 0            | 0            | $\overline{0}$ |
|                      | Total Slight Change Cost (£ k)       | £0           | £0           | £0           | £0           | £0             |
|                      | <b>Total Serious Accident Change</b> | 0            | 0            | 0            | 0            | $\mathbf{0}$   |
| <b>Totals</b>        | Total Serious Change Cost (£ k)      | £0           | £0           | £0           | £0           | $\pounds0$     |
|                      | <b>Total Fatal Accident Change</b>   | 0            | 0            | 0            | 0            | $\bf{0}$       |
|                      | Total Fatal Change Cost (£ k)        | £0           | £0           | £0           | £0           | E0             |
|                      | Total Accident Change Cost (£ k)     | £0           | £0           | £0           | £0           | £0             |
|                      | <b>Total Accidents</b>               | 145,571      | 145,571      | 145,571      | 145,571      | 145,571        |
|                      | Total Accident Costs (£k)            | £10,228,264  | £10,228,264  | £10,228,264  | £10,228,264  | £10,228,264    |

**Figure 56: Accident analysis output**

## <span id="page-49-2"></span><span id="page-49-1"></span>**5.12 Job Impacts**

The 'Job Impacts' output shows the job impacts (i.e. Total number of jobs and GVA) predicted for all years of the analysis. An example output is shown in [Figure 57](#page-49-3) for five years

<span id="page-49-3"></span>

| Category    | 2014   | 2015                                              | 2016   | 2017   | 2018                                              |  |
|-------------|--------|---------------------------------------------------|--------|--------|---------------------------------------------------|--|
| Budget (£k) |        |                                                   |        |        | 4,884,811 4,212,393 3,815,706 3,503,963 3,142,753 |  |
|             |        |                                                   |        |        |                                                   |  |
| Total Jobs  | 33,406 | 28,808                                            | 26,095 | 23,963 | 21,493                                            |  |
| GVA (£k)    |        | 1,868,000 1,610,861 1,459,163 1,339,950 1,201,819 |        |        |                                                   |  |

**Figure 57: Job Impacts output**

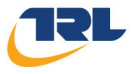

## <span id="page-50-0"></span>**5.13 Analysis Graphs**

The 'Analysis Graphs' worksheet enables any of the tabular data (described in Section [5.1](#page-43-1) to Section [5.12\)](#page-49-1) to be displayed in a chart and enables the displayed data to be customised in specific formats. [Figure 58](#page-50-1) shows an example of a graph for the impacts of time delays due to roadworks (£k).

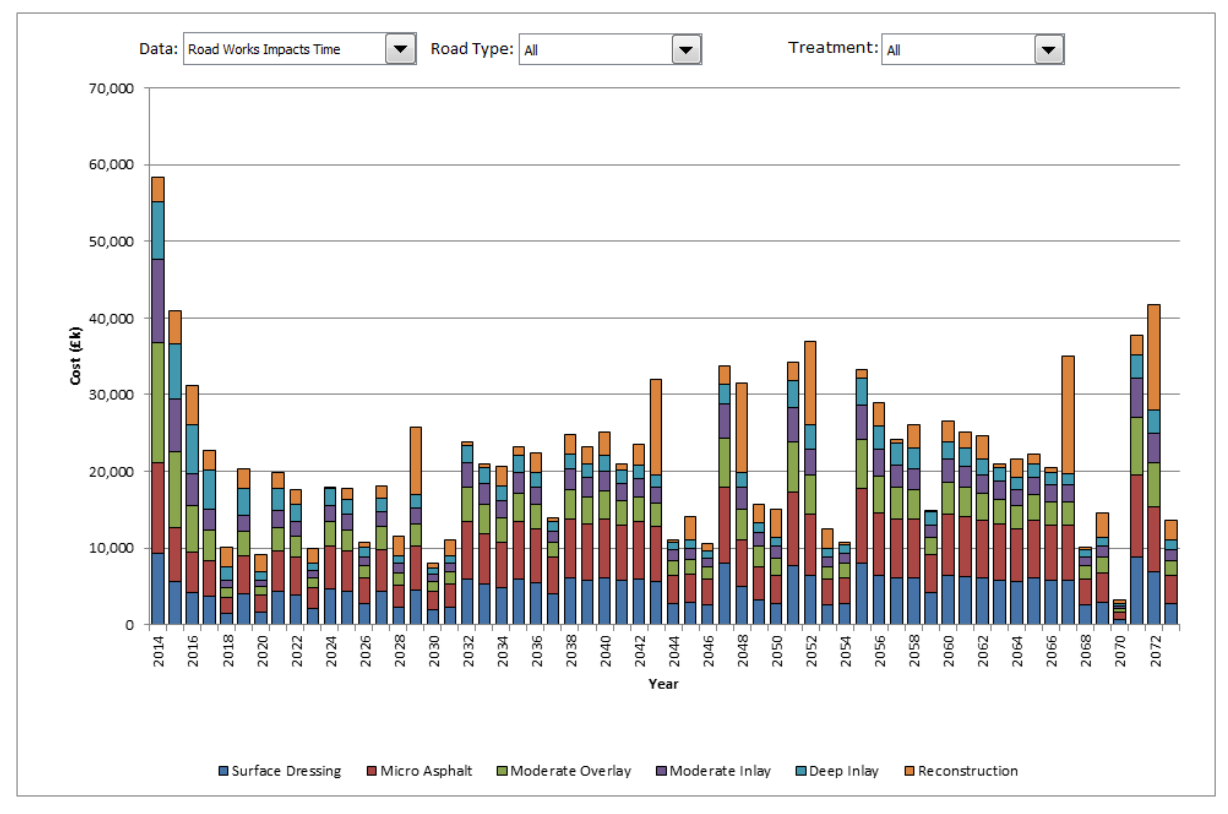

**Figure 58: Projected traffic graph**

<span id="page-50-1"></span>The variables to be shown in the graphs can be selected (see [Figure 59\)](#page-51-0) and can be displayed by road type and treatment type, by vehicle type (for traffic reports) or category of vehicle operating costs (for 'Road Condition Impacts').

#### HMAT User Guide

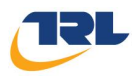

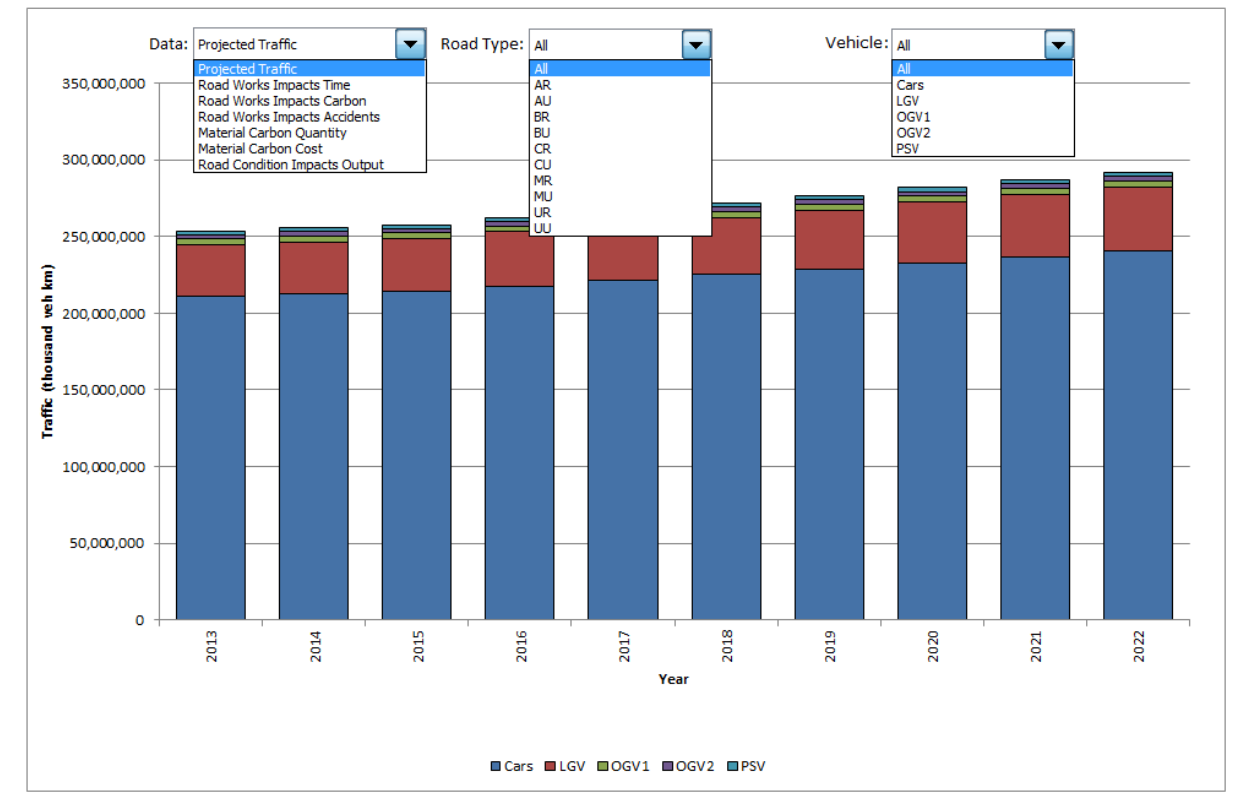

<span id="page-51-0"></span>**Figure 59: Graph data selection options for the traffic report**

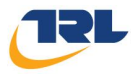

## <span id="page-52-0"></span>**6 Aggregated outputs module**

The Aggregated Output Module (AOM) is a stand-alone tool designed to allow the user to import data from multiple HMAT analyses. This module provides an easy to use tool for displaying the differences between various analyses.

## <span id="page-52-1"></span>**6.1 Running AOM**

The AOM tool is run independently of HMAT but can be accessed from HMAT by selecting the "Multiple Scenario Reviewer" on the front page (see [Figure 2\)](#page-10-1). Note that if this is the first time that the AOM is opened from HMAT, the directory location for the AOM specific to the computer will need to be set.

After the AOM has been opened, an option for "Open Analysis Folder" (see [Figure 60\)](#page-52-2) is displayed.

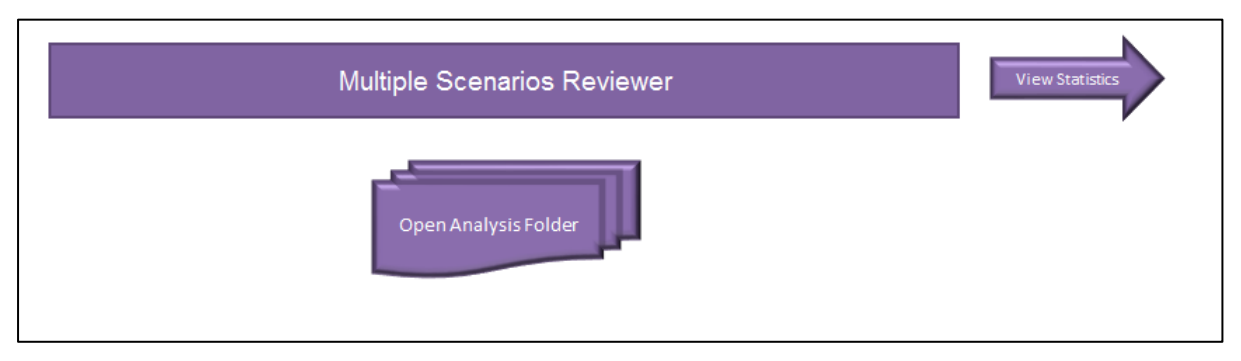

**Figure 60: The Front screen of AOM** 

<span id="page-52-2"></span>AOM can be used to show the results from up to 10 analyses held in a specified folder. Note that results from the HMAT analyses should be stored in a *single folder location that does not contain any other files*; otherwise there is a chance that the AOM may attempt to read data from other files that may not be in the correct format.

When the data has been imported into AOM the rest of the module will be populated. Each analysis will be shown within the Statistics worksheet along with the initial setup values for each analysis. To compare analyses the AOM checks the initial setup for each analysis imported. Any outlying values are coloured red, otherwise the data will appear green (see [Figure 61\)](#page-53-1).

A red value in any analysis does not exclude that analysis from the comparison, but highlights potential conflicts. Some analyses may highlight red cells that prevent comparison of different analyses for legitimate reasons. For example, a condition target analysis does not require any budgets to be specified because the tool determines the budget required to meet the given condition. Therefore, when compared against a run with multiple budgets (e.g. comparing a steady state condition against a constant budget) the number of budgets would be flagged as red in the statistics page between the analyses. In that case the user should know that that is an acceptable difference between the analyses.

However, if one analysis is flagged red for the analysis period because that was different to all the other scenarios then the results for these analyses may not be comparable. This may be due to an error in input data and should be checked.

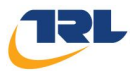

| Clear Data   |                 |                          |              |                 |                  |              |                        |                  |                               |                |
|--------------|-----------------|--------------------------|--------------|-----------------|------------------|--------------|------------------------|------------------|-------------------------------|----------------|
| <b>Check</b> | <b>Workbook</b> | <b>Workbook Name</b>     | <b>Start</b> | <b>Analysis</b> | Number of        | Number of    | <b>Number of</b>       |                  | Number of Number of Number of |                |
|              | <b>Number</b>   |                          | Year         | Period          | <b>Condition</b> | <b>Asset</b> | <b>Treatment Types</b> | <b>Stategies</b> | <b>Budgets</b>                | <b>Targets</b> |
|              |                 | HMAT v1.18BudIncr10.xlsm | 2014         | 60              |                  | 10           | 6                      |                  | 50                            | 10             |
|              | $\mathcal{D}$   | HMAT v1.18BudIncr20.xlsm | 2014         | 60              |                  | 10           | 6.                     |                  | 50                            | 10             |
|              | з               | HMAT v1.18CurBud.xlsm    | 2014         | 60              |                  | 10           | 6.                     |                  |                               | 10             |
|              |                 | HMAT v1.18SS.xlsm        | 2014         | 60              |                  | 10           | 6                      |                  |                               | 10             |

**Figure 61: AOM Statistics Page populated with a Scheme**

## <span id="page-53-1"></span><span id="page-53-0"></span>**6.2 AOM quantitative comparison**

For each analysis imported into the AOM there are associated quantitative results (see [Figure 62\)](#page-54-1). These results show the totals calculated from modules contained within HMAT. Each analysis is labelled as a 'scenario' on this worksheet and a specific base-case can be specified against which all the other displayed scenarios will be compared. All other results within the quantitative data worksheet will be referenced to the base case.

To change the base-scenario highlight the scenario name and "Select Base" button. All other values held in the other scenarios will change automatically when the base case is changed.

To change the cost basis from 'Discounted' costs to 'Undiscounted' costs (or vice-versa) select the required label in the 'Cost Basis' dropdown box at the top of the worksheet.

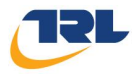

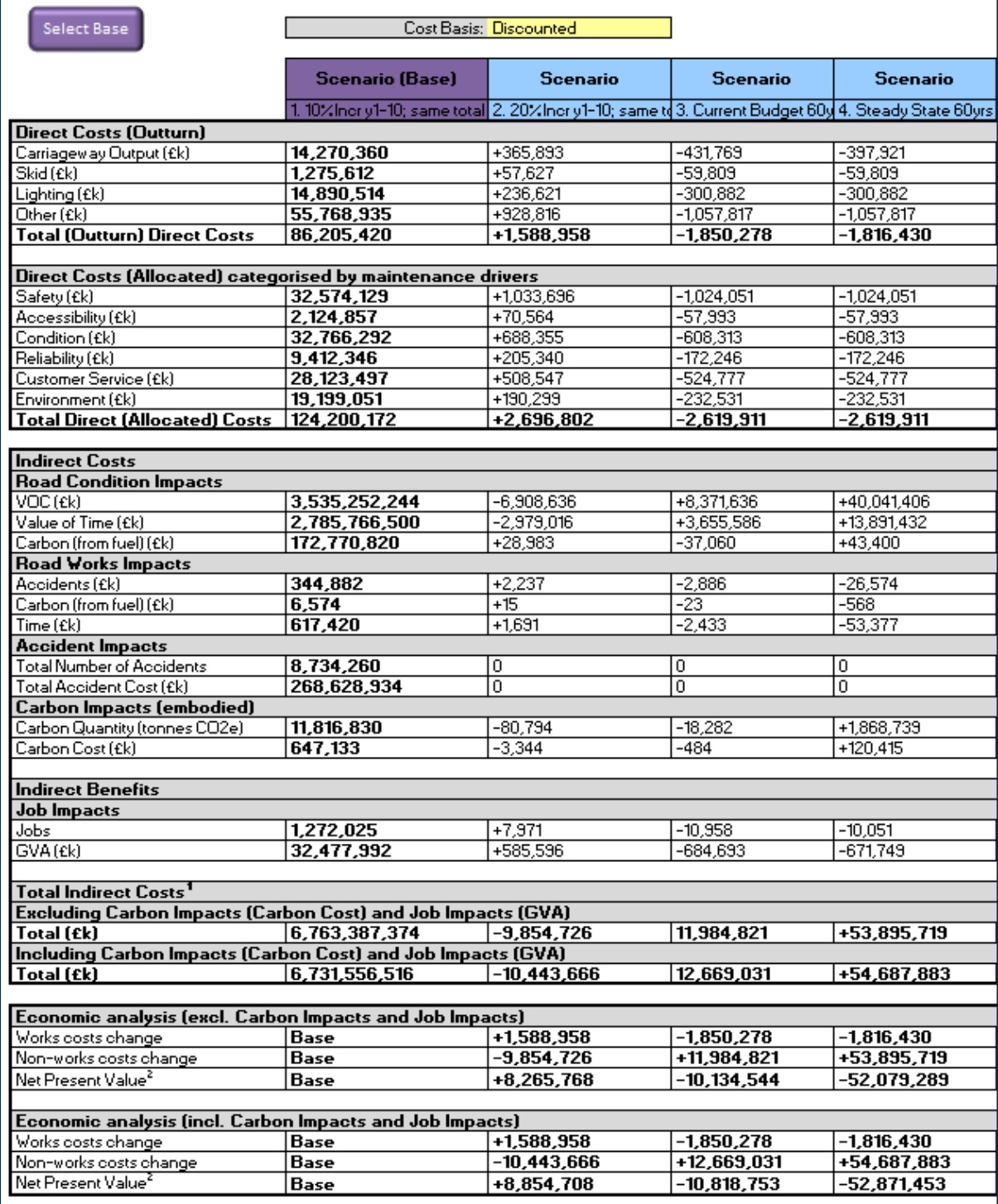

### **Figure 62: Quantitative results from an analysis**

## <span id="page-54-1"></span><span id="page-54-0"></span>**6.3 AOM qualitative comparison**

The AOM also generates a qualitative report. This report follows the standard DfT format for a qualitative report and specifies what data read in from an HMAT analysis might be relevant to each impact (see [Figure 63\)](#page-55-0). The 'Advice Notes' provide guidance for assessing differences in the qualitative impacts between the scenarios.

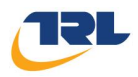

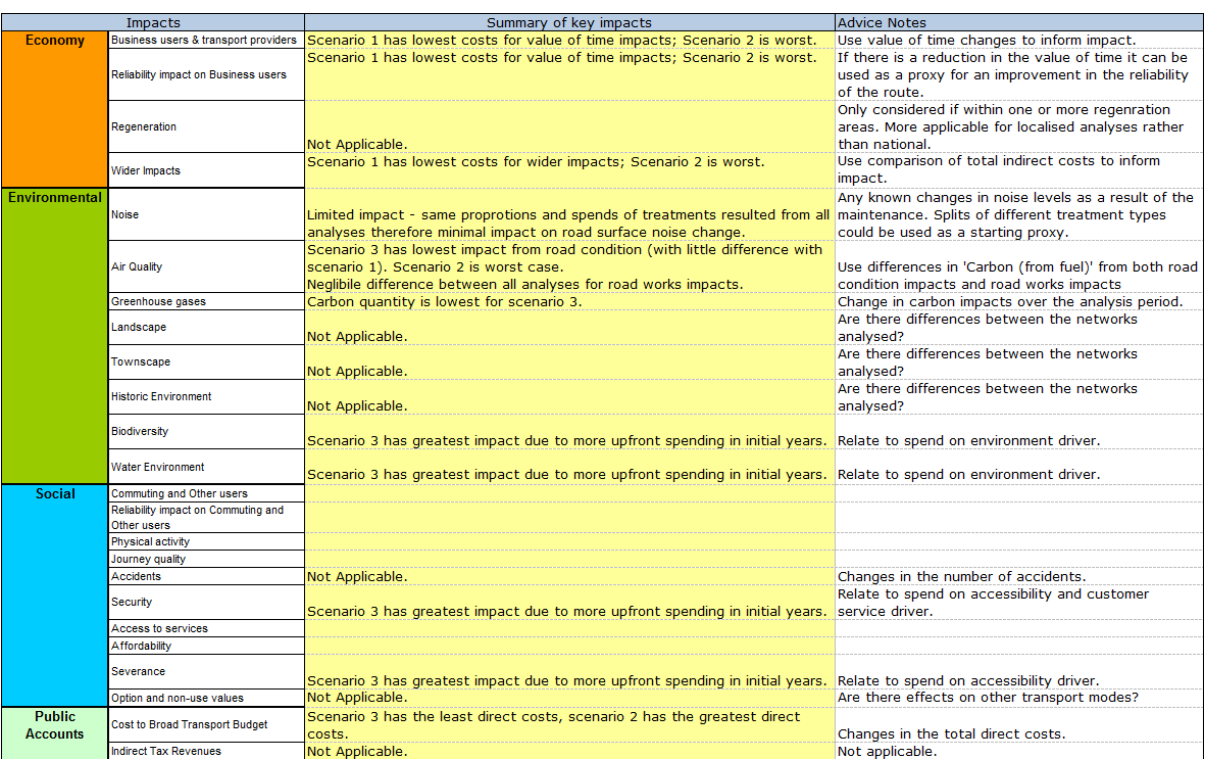

#### **Figure 63: Qualitative data worksheet**

<span id="page-55-0"></span>The tool also includes a series of charts showing comparisons between the HMAT scenarios. These are accessed through the 'Graph' tab.

Before leaving AOM the results currently held can be saved as a stand-alone spreadsheet. Note that any future imports of data from HMAT analyses will overwrite the current analysis held in the AOM. To save analyses for later review, the AOM spreadsheet can be saved under a different name.

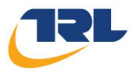

## <span id="page-56-0"></span>**7 References**

Buckland, T., Parkman, C., Booth, & Abell, R. (2015*). CPR 2137: Valuing the Benefits of Road Maintenance.* Wokingham: TRL.

Department for Transport (2006). *Traffic Assessment, HD 24/06*, in Design Manual for Roads and Bridges, Pavement Design and Maintenance, Pavement Maintenance Assessment. DMRB, Vol. 7, 2.

Highway Maintenance Efficiency Programme (HMEP), 2012. *Lifecycle planning toolkit incorporating default carriageway condition models: User guidance*. Sourced from http://www.highwaysefficiency.org.uk/ January 2014.